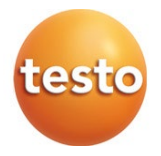

#### **testo 550s / testo 557s - Digitale Monteurhilfe**

Bedienungsanleitung

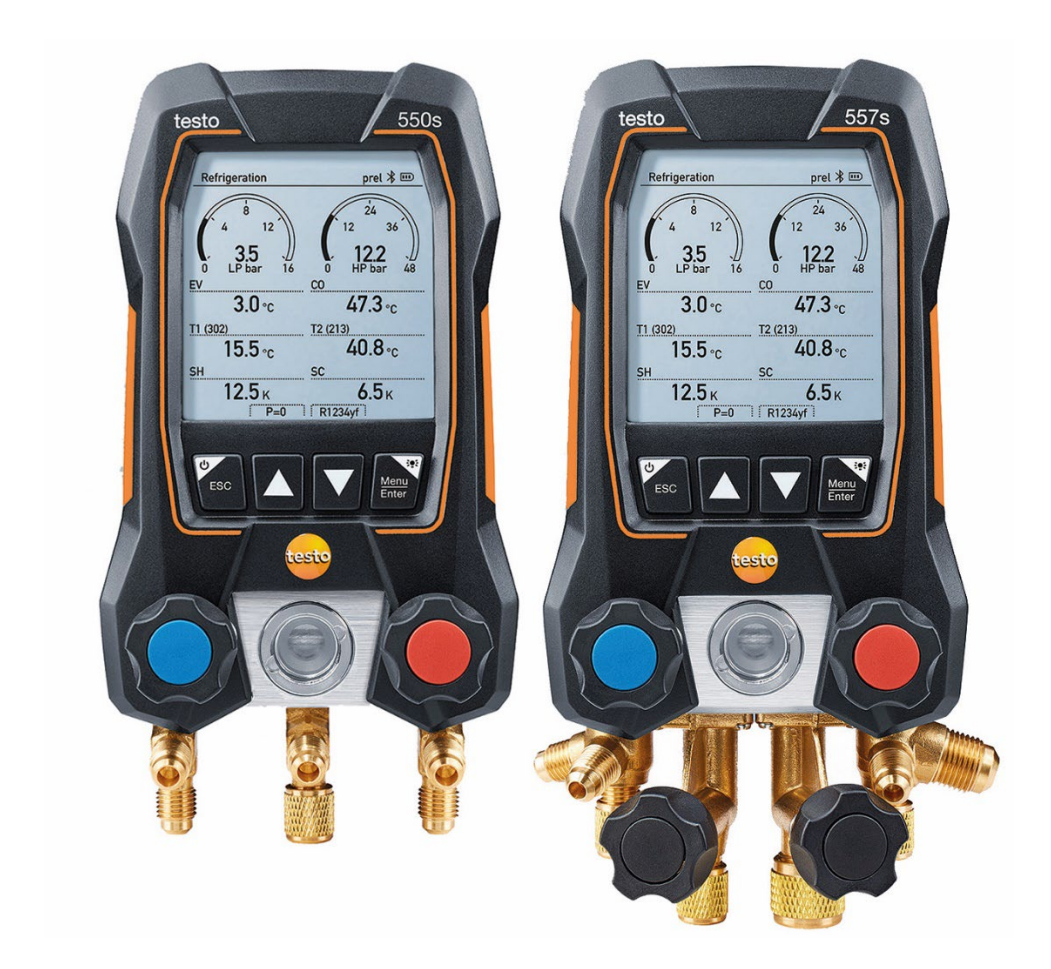

# **Inhaltsverzeichnis**

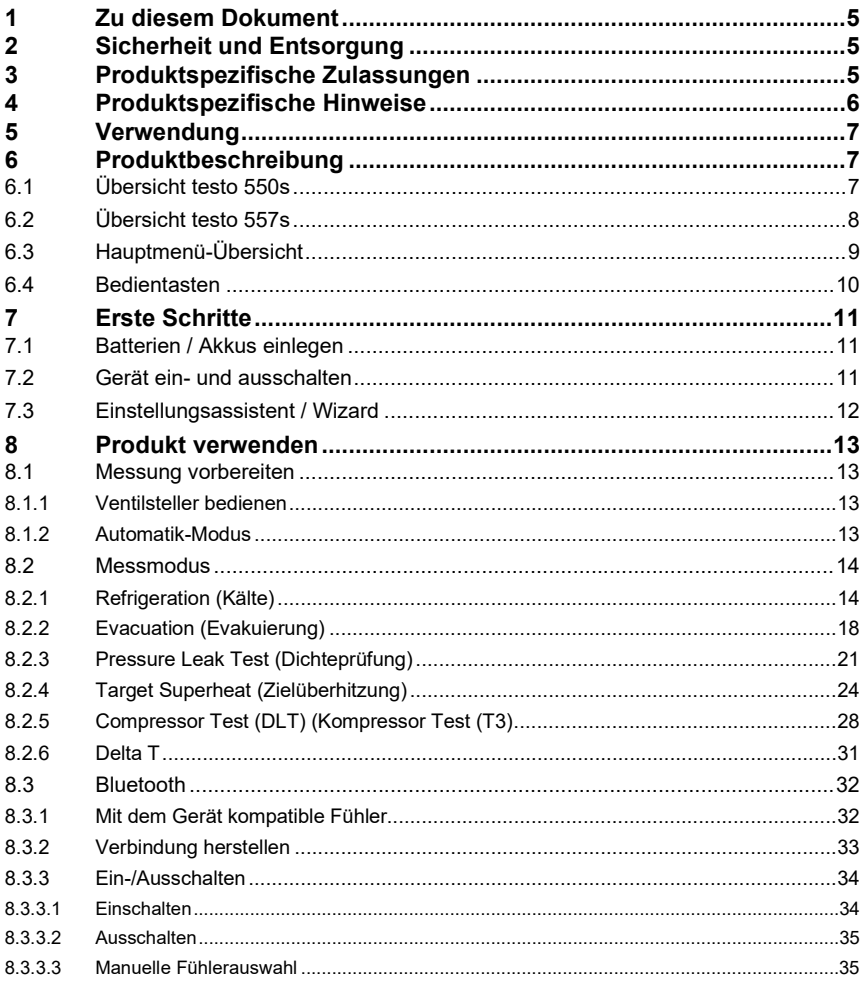

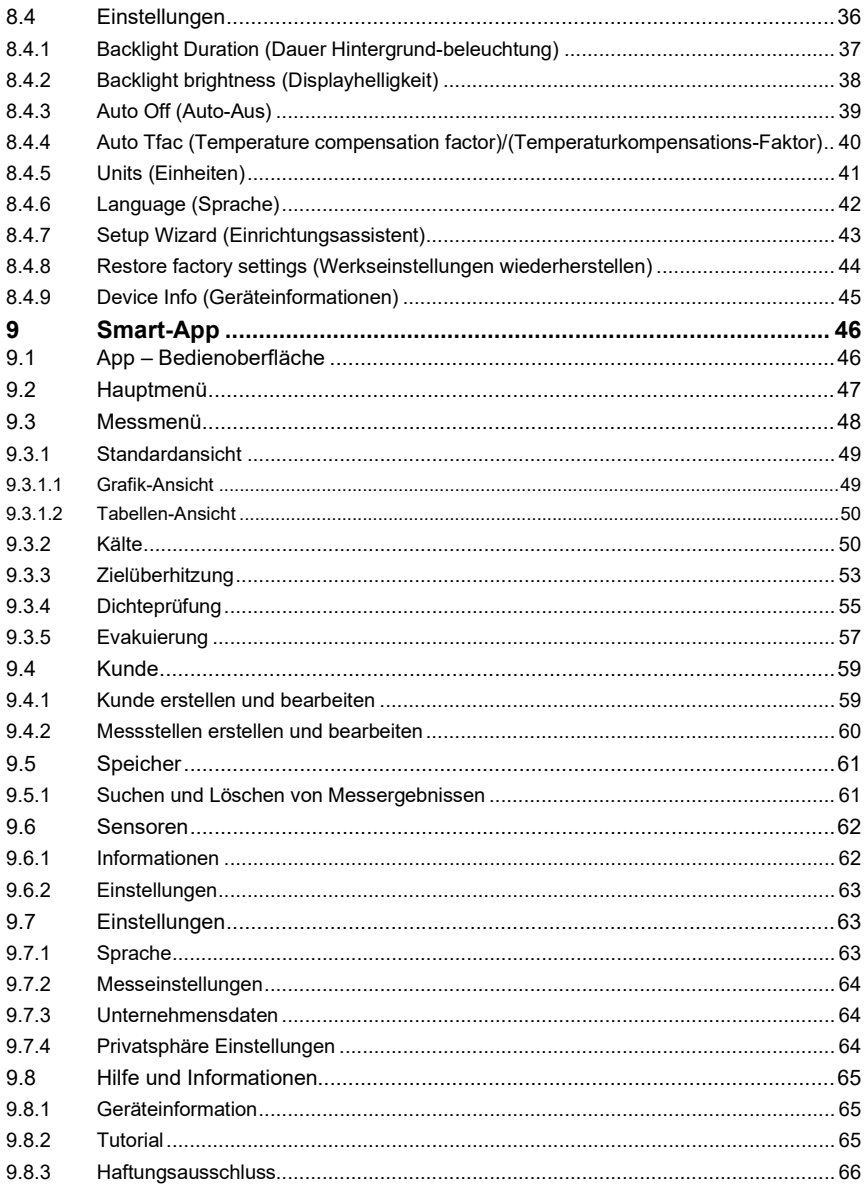

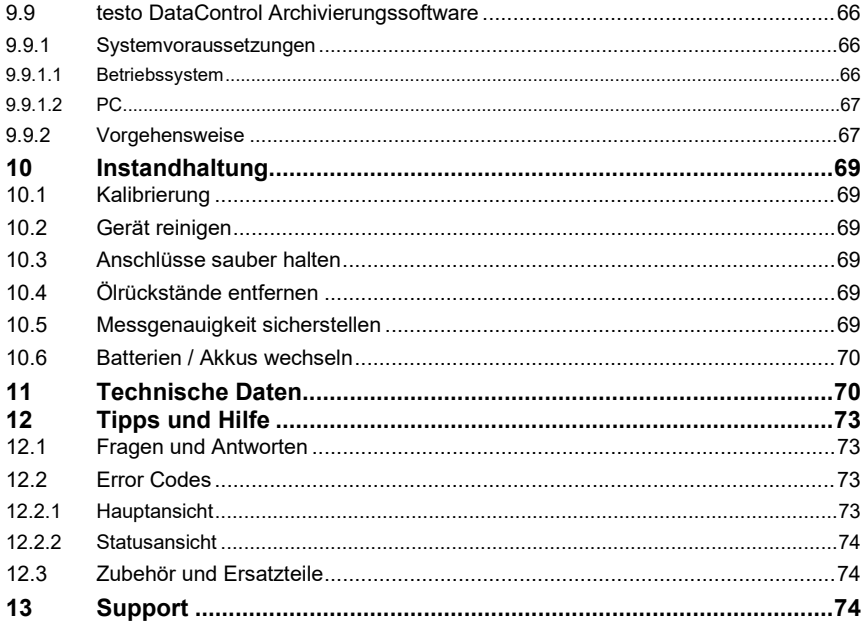

# **1 Zu diesem Dokument**

- Die Bedienungsanleitung ist Bestandteil des Gerätes.
- Beachten Sie besonders die Sicherheits- und Warnhinweise, um Verletzungen und Produktschäden zu vermeiden.
- Lesen Sie diese Bedienungsanleitung aufmerksam durch und machen Sie sich mit dem Produkt vertraut, bevor Sie es einsetzen.
- Der Umgang mit einem PC sowie den Microsoft®-Produkten, wird in dieser Dokumentation als bekannt vorausgesetzt.

#### **Symbole und Schreibkonventionen**

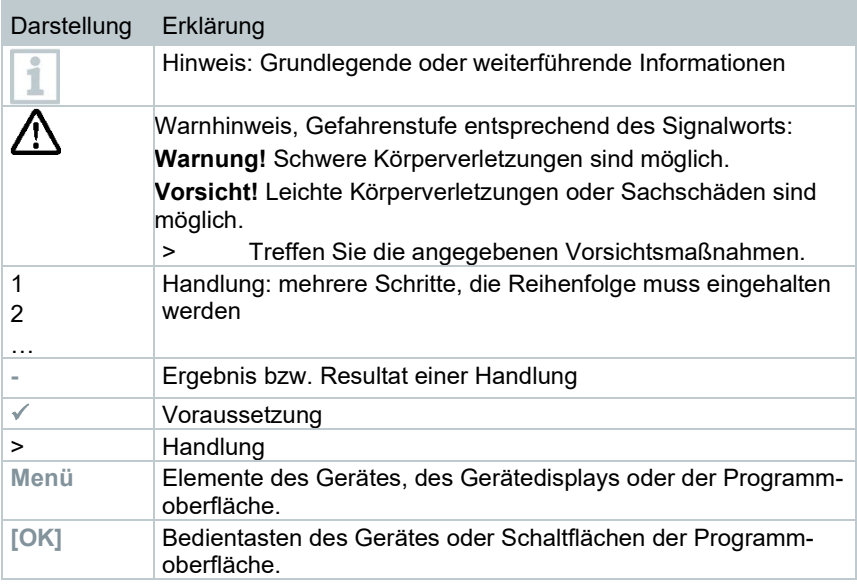

## **2 Sicherheit und Entsorgung**

Beachten Sie das Dokument **Testo Informationen** (liegt dem Produkt bei).

# **3 Produktspezifische Zulassungen**

Die aktuellen Landeszulassungen entnehmen Sie bitte dem Dokument **Approvals and Certifications**.

## **4 Produktspezifische Hinweise**

- Durch Herunterfallen des Messgeräts oder jede andere vergleichbare mechanische Belastung kann es zu einem Durchbrechen der Rohrstücke der Kältemittelschläuche kommen. Ebenso können die Ventilsteller Schaden nehmen, wodurch weitere Schäden im Innern des Messgeräts auftreten können, die äußerlich nicht erkennbar sind. Tauschen Sie daher die Kältemittelschläuche nach jedem Herunterfallen des Messgeräts oder jeder vergleichbaren mechanischen Belastung durch neue unbeschädigte Kältemittelschläuche aus. Senden Sie das Messgerät zu ihrer eigenen Sicherheit an den Testo-Kundendienst für eine technische Überprüfung.
- Durch elektrostatische Aufladung kann das Gerät zerstört werden. Binden Sie alle Komponenten (Anlage, Ventilblock der Monteurhilfe, Kältemittelflasche, usw.) in den Potentialausgleich ein (Erdung). Beachten Sie die Sicherheitshinweise zur Anlage und zum verwendeten Kältemittel.
- Kältemittelgase können der Umwelt schaden. Beachten Sie die gültigen Umweltschutzbestimmungen.
- Verwendung mit A2L Kältemittel

Testo Messgeräte (Stand: Juli 2020), können unter Beachtung der vorgeschriebenen Gesetze, Normen, Richtlinien und Sicherheitsvorschriften von Kälteanlagen und Kältemittel, sowie Vorschriften der Hersteller von Kältemittel, der Sicherheitsgruppe A2L nach ISO 817 verwendet werden. Die regionale Normierung und Auslegung ist stets zu beachten. So gilt z.B. für den Geltungsbereich der EN Normen die DIN EN 378-Teil 1-4.

Der Arbeitgeber hat bei Instandhaltungsarbeiten dafür zu sorgen, dass eine gefährliche explosionsfähige Atmosphäre vermieden wird (siehe auch: TRBS1112, TRBS2152 VDMA 24020-3)

Bei Wartungs- und Instandsetzungsmaßnahmen an Kälteanlagen mit brennbaren Kältemitteln (bspw. der Kategorie A2L und A3), muss mit einer gefährlichen und explosionsfähigen Atmosphäre gerechnet werden. Wartung, Instandsetzung, Entnahme von Kältemitteln und die Inbetriebnahme von Anlagen, darf nur von qualifiziertem Fachpersonal durchgeführt werden.

# **5 Verwendung**

Die Geräte **testo 550s** und **testo 557s** sind digitale Monteurhilfen für Wartungsund Servicearbeiten an Kälteanlagen und Wärmepumpen. Sie dürfen nur von qualifiziertem Fachpersonal eingesetzt werden.

Durch ihre Funktionen ersetzen die Geräte **testo 550s** und **testo 557s** mechanische Monteurhilfen, Thermometer und Druck-/Temperatur-Tabellen. Drücke und Temperaturen können beaufschlagt, angepasst, geprüft und überwacht werden.

Die Geräte **testo 550s** und **testo 557s** sind mit den meisten nichtkorrosiven Kältemitteln, Wasser und Glykol kompatibel. Die Geräte **testo 550s** und **testo 557s** nicht kompatibel mit ammoniakhaltigen Kältemitteln.

In explosionsgefährdeten Bereichen dürfen die Produkte nicht eingesetzt werden!

# **6 Produktbeschreibung**

## **6.1 Übersicht testo 550s**

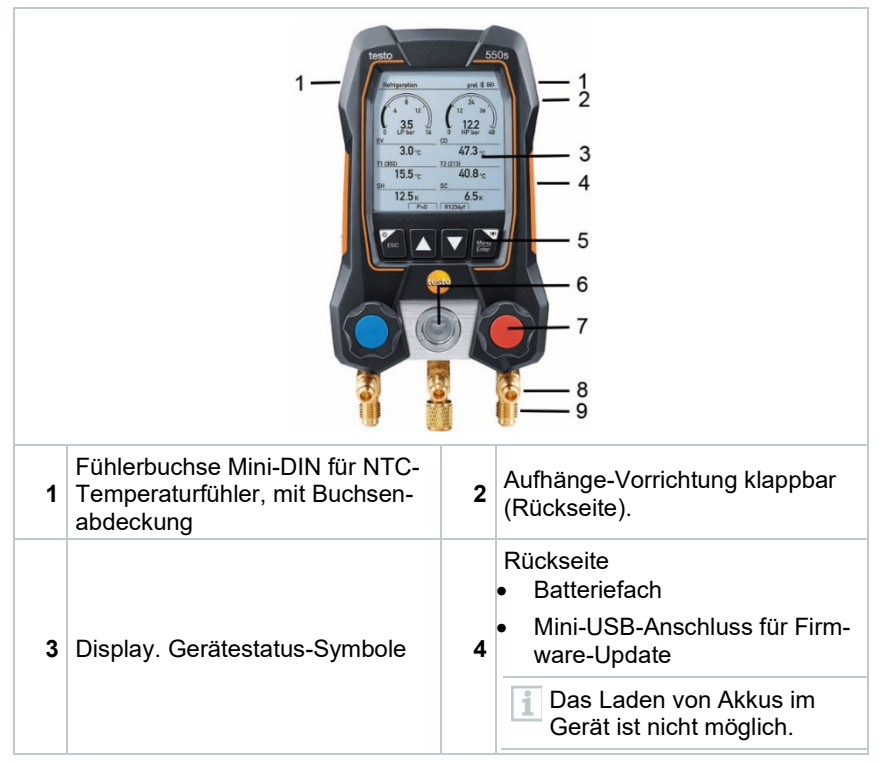

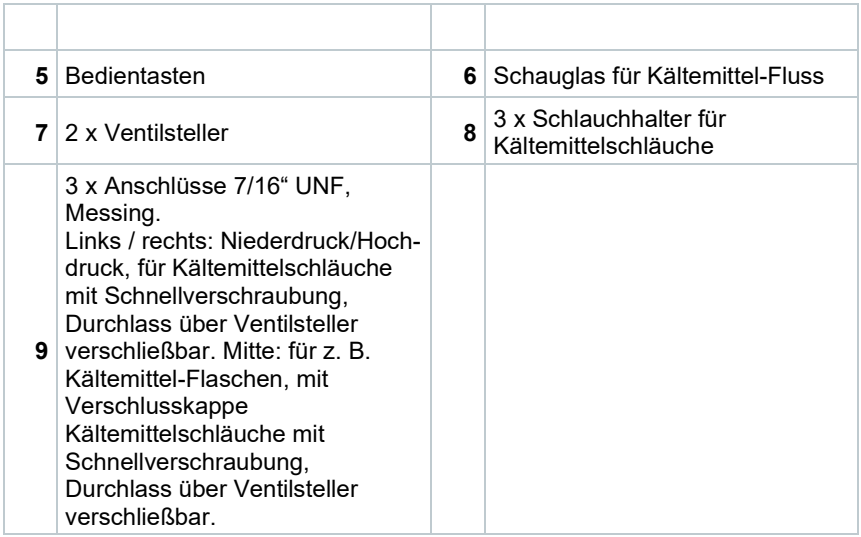

## **6.2 Übersicht testo 557s**

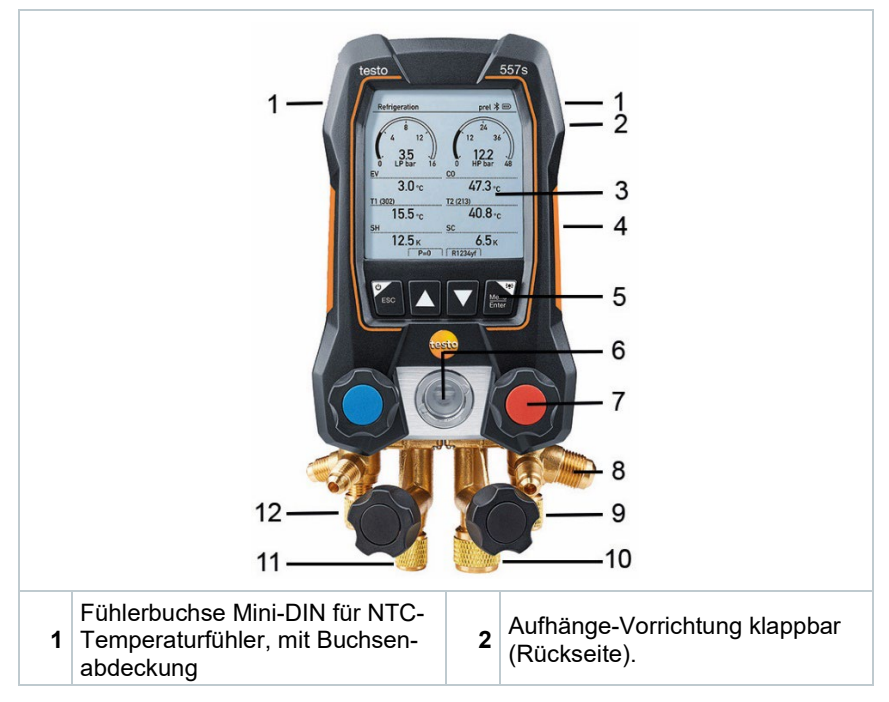

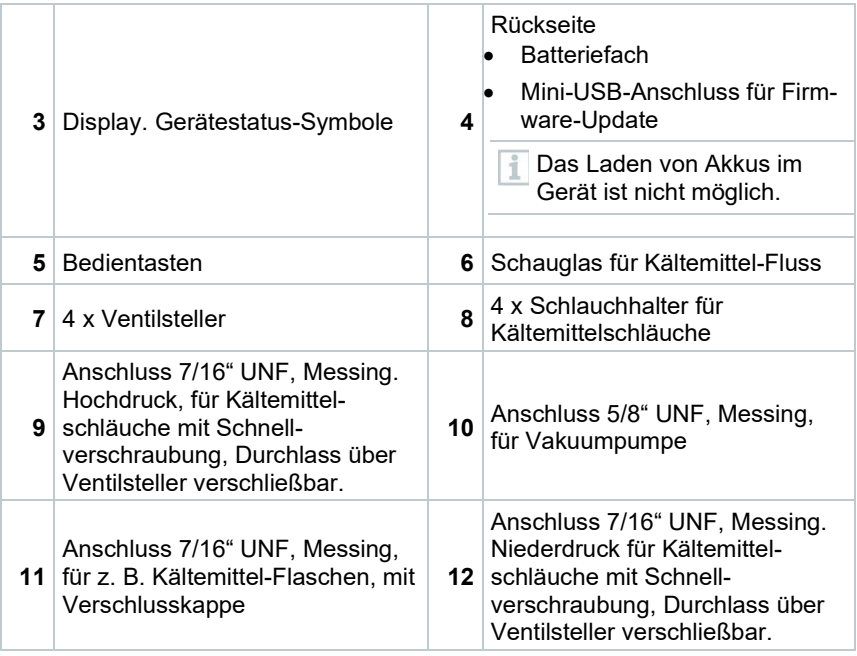

## **6.3 Hauptmenü-Übersicht**

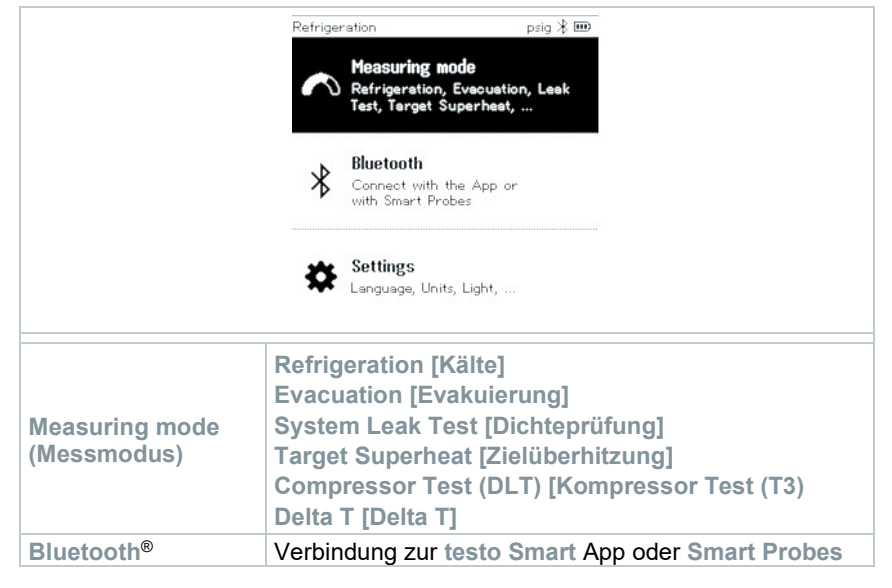

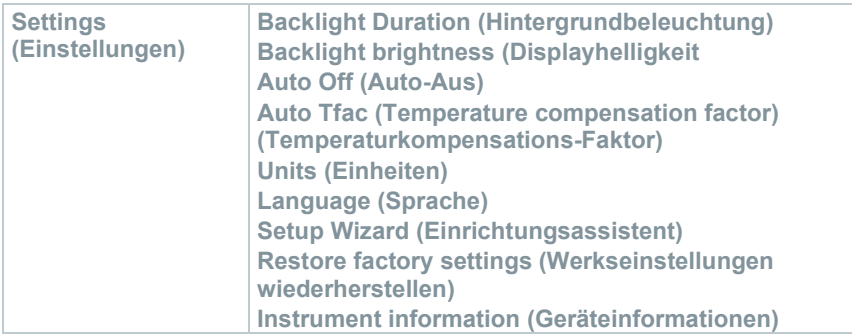

### **6.4 Bedientasten**

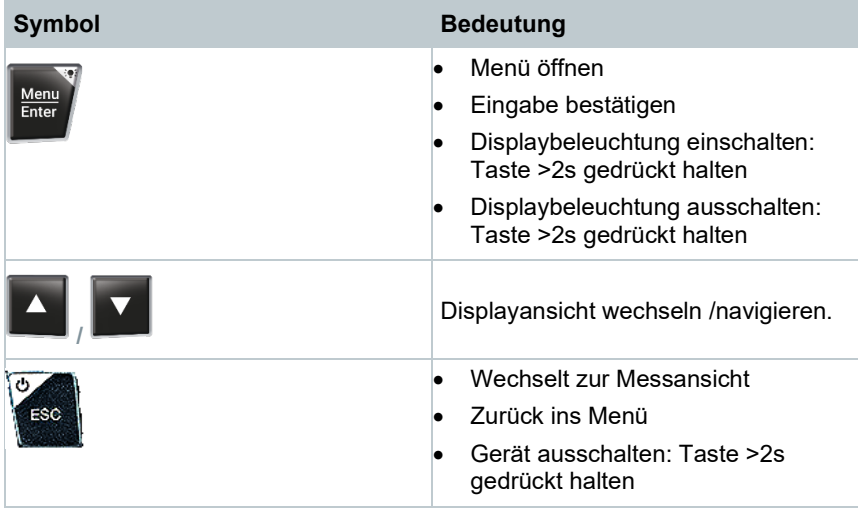

# **7 Erste Schritte**

### **7.1 Batterien / Akkus einlegen**

- **1** Die Aufhängevorrichtung ausklappen und das Batteriefach öffnen (Clip-Verschluss).
- **2** Batterien (im Lieferumfang) oder Akkus (4 x 1,5V, Typ AA / Mignon / LR6) in das Batteriefach einlegen. Polung beachten!
- **3** Batteriefach schließen.
- **Das Gerät schaltet sich, nach dem Einsetzen der Batterien,** automatisch ein und befindet sich im Einstellmenü.

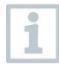

Bei längerem Nichtgebrauch: Batterien / Akkus entnehmen.

## **7.2 Gerät ein- und ausschalten**

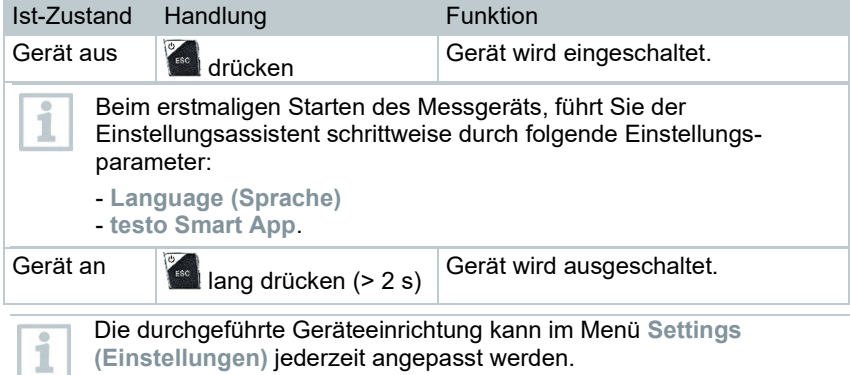

## **7.3 Einstellungsassistent / Wizard**

Beim erstmaligen Starten und nach dem Zurücksetzen der Werkseinstellungen des **testo 550s** / **testo 557s** ist der Einstellungsassistent / Wizard aktiviert und führt schrittweise durch die nachfolgenden Einstellungsparameter durch.

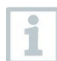

Die durchgeführte Geräteeinrichtung kann im Menü **Settings [Einstellungen]** jederzeit angepasst werden.

#### **Sprachauswahl und QR-Code**

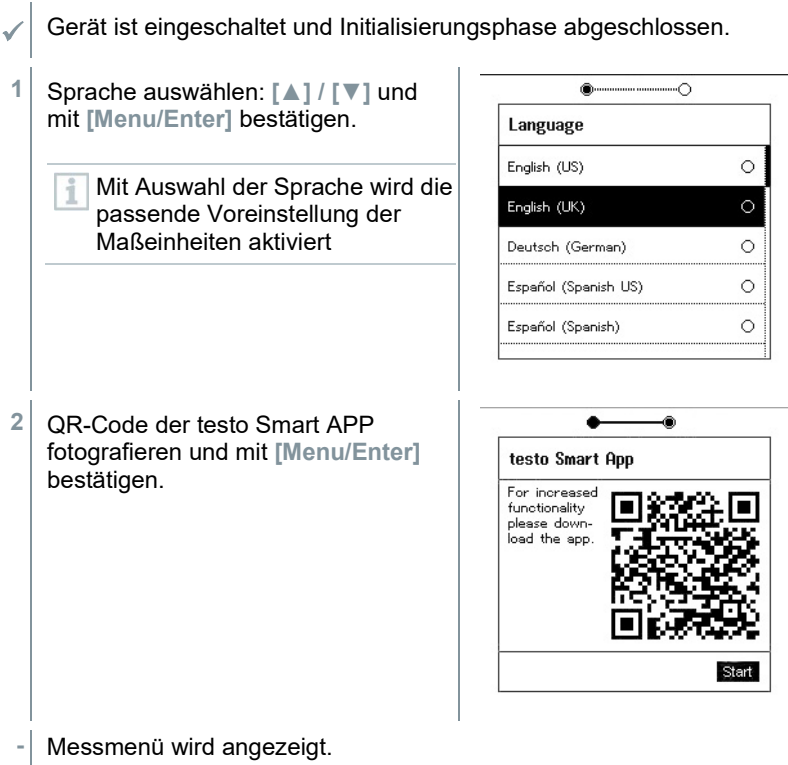

# **8 Produkt verwenden**

### **8.1 Messung vorbereiten**

#### **8.1.1 Ventilsteller bedienen**

Die digitale Monteurhilfe verhält sich bezüglich des Kältemittel-Weges wie eine konventionelle Vier-Wege-Monteurhilfe (gilt nur für testo 557s): Durch Öffnen der Ventile werden die Durchlässe geöffnet. Der anliegende Druck wird sowohl bei geschlossenen als auch bei geöffneten Ventilen gemessen.

**-** Ventil öffnen: Ventilsteller gegen den Uhrzeigersinn drehen.

**-** Ventil schließen: Ventilsteller im Uhrzeigersinn drehen.

#### **WARNUNG**

Zu starkes Zudrehen der Ventilsteller.

- Beschädigung der PTFE-Dichtung (1).
- Mechanische Verformung des Ventilkolbens (2) und herausfallen der PTFE-Dichtung (1).
- Beschädigung des Gewindes der Gewindespindel (3) und der Ventilschraube (4).

Brechen des Ventildrehknopfes (5).

Drehen Sie die Ventilsteller nur handfest zu. Benutzen Sie kein Werkzeug, um die Ventilsteller zuzudrehen.

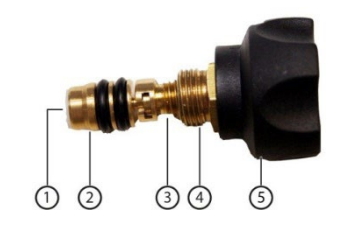

### **8.1.2 Automatik-Modus**

Die Monteurhilfe erkennt automatisch den Druckunterschied zwischen Niederdruck und Hochdruckseite. Ist der gemessene Druck auf der Niederdruckseite 1 Bar höher als auf der Hochdruckseite, erscheint ein Dialog und die Anzeige kann entsprechend verändert werden. Wird "ja" ausgewählt, wandert der Niederdruck von links nach rechts und der Hochdruck entsprechen von rechts nach links.

Dieser Modus ist speziell geeignet für Klimaanlagen die kühlen und heizen.

### **8.2 Messmodus**

#### **WARNUNG**

#### **Verletzungsgefahr durch unter hohem Druck stehende, heiße, kalte oder giftige Kältemittel!**

- > Schutzbrille und Schutzhandschuhe tragen.
- > Vor dem Beaufschlagen des Messgeräts mit Druck: Messgerät immer an der Aufhängevorrichtung befestigen, um ein Herunterfallen zu verhindern (Bruchgefahr).
- > Vor jeder Messung prüfen, ob die Kältemittelschläuche intakt und korrekt angeschlossen sind. Zum Anschließen der Schläuche kein Werkzeug verwenden, Schläuche nur handfest anziehen (max. Drehmoment 5.0Nm / 3.7ft\*lb).
- > Zulässigen Messbereich einhalten (-1…60 bar/-14,7…870 psi). Dies besonders bei Anlagen mit Kältemittel R744 beachten, da diese oft mit höheren Drücken betrieben werden!

### **8.2.1 Refrigeration (Kälte)**

Die Applikation **Refrigeration [Kälte]** dient dazu, folgende Messwerte des Systems zu ermitteln:

- Hochdruck
- Niederdruck
- Kältemittelverdampfungstemperatur
- Kältemittelkondensationstemperatur
- Temperatur Saugleitung
- Temperatur Flüssigleitung
- Überhitzung
- Unterkühlung

Zur Messung der Rohrtemperatur und zur automatischen Berechnung von Überhitzung und Unterkühlung muss ein NTC-Temperaturfühler (Zubehör) angeschlossen sein.

Diese können kabelgebundene Temperaturfühler oder Testo Smart Probes (z.B. **testo 115i**) sein.

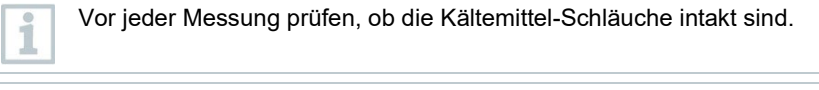

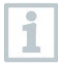

Vor jeder Messung eine Nullung der Drucksensoren durchführen. Alle Anschlüsse müssen drucklos sein (Umgebungsdruck). Taste **[▲] (P=O)**  für 2 sec. drücken, um Nullung durchzuführen.

- Gerät ist eingeschaltet und das Messmenü wird angezeigt.
- Alle Anschlüsse müssen drucklos sein (Umgebungsdruck).
- **1 [Menu/Enter]** bestätigen.
- **-** Hauptmenü wird angezeigt.

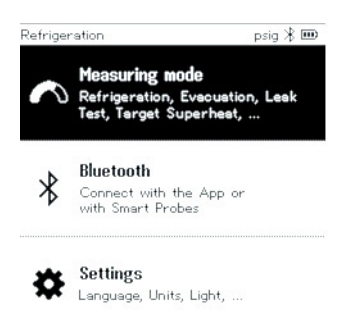

- **2** Mit **[Menu/Enter]** bestätigen.
- **3 Refrigeration (Kälte)** auswählen und mit **[Menu/Enter]** bestätigen.

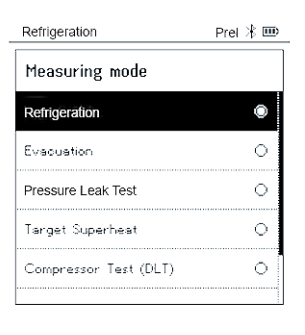

**-** Messmenü wird angezeigt.

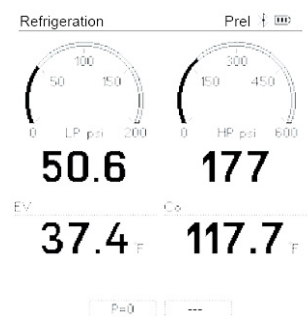

- **4** Kältemittel-Schläuche anschließen.
- **4.1** Die Ventilsteller schließen.
- **4.2** Kältemittelschläuche für Niederdruckseite (blau) und Hochdruckseite (rot) an das Messgerät anschließen.
- **4.3** Kältemittelschläuche an die Anlage anschließen.
	- **5 testo 115i** oder kabelgebundene Fühler anschließen.
	- **6** Kältemittel einstellen.
- **6.1** Taste [**▼**] (Rxxx) drücken (Kältemittelnummer des Kältemittels nach ISO 817).
	- **-** Das Kältemittelmenü wird geöffnet und das aktuelle Kältemittel ist markiert.

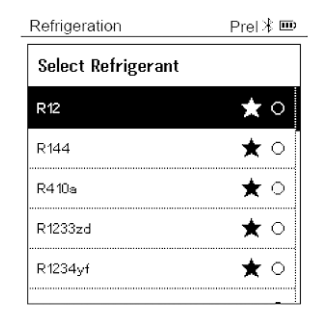

**6.2** Kältemittel einstellen: Mit **[▲]** oder **[▼]** Kältemittel auswählen und mit **[Menu/Enter]** bestätigen.

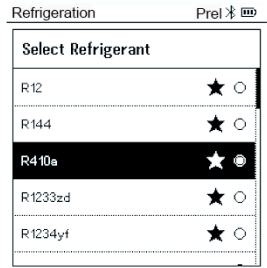

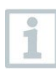

Sie haben die Möglichkeit, favorisierte Kältemittel auf Ihrem Gerät, sowie in der App einzurichten. Diese erscheinen dann jeweils am Anfang der Kältemittelliste. Hierzu muss die App mit dem Gerät via Bluetooth verbunden sein. In der Kältemittelliste (APP) kann man nun das Kältemittel als Favorit auswählen, indem man auf den Stern klickt.

Der neue Kältemittelfavorit wird nun an das **testo 550s** oder **testo 557s** synchronisiert.

Hinweis: Während der Synchronisation, muss die Kältemittelliste/ Kältemittelauswahl auf dem Gerät geschlossen bleiben.

- **-** Das neu eingestellte Kältemittel wird im Messmenü angezeigt.
- **7** Taste **[▲] (P=O)** für 2 sec. drücken, um Nullung durchzuführen.
- **-** Nullung wird durchgeführt.
- **8** Messgerät mit Druck beaufschlagen.
- **-** Messung startet automatisch.

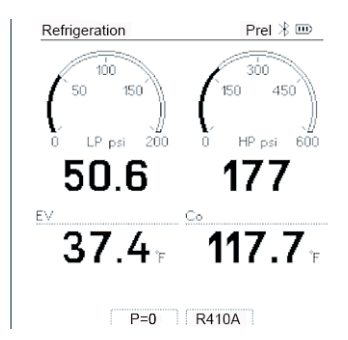

- Messergebnisse werden angezeigt:
	- Nieder- und Hochdruck
	- Kondensations- und Verdampfungstemperatur
	- Saug- und Flüssigkeitsleitungstemperatur
	- Überhitzung und Unterkühlung

Bei zeotropen Kältemitteln wird die Verdampfungstemperatur to/Ev nach der vollständigen Verdampfung / die Kondensationstemperatur tc/Co nach der vollständigen Kondensation angezeigt.

Die gemessene Temperatur muss der Überhitzungs- bzw. Unterkühlungsseite zugeordnet werden (toh <--> tcu). Abhängig von dieser Zuordnung wird je nach gewählter Anzeige t<sub>oh</sub>/T1 bzw. Δt<sub>oh</sub>/SH oder t<sub>cu</sub>/T2 bzw. Δt<sub>cu</sub>/SC angezeigt.

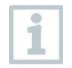

ĺ

Messwert und Displaybeleuchtung blinken:

- 1 bar/14,5 psi vor Erreichen des kritischen Drucks des Kältemittels
- bei Überschreiten des max. zulässigen Drucks von 60 bar/870 psi.

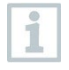

Alle Werte können in der App gespeichert und versendet werden. Zusätzlich können die Daten zwischen App und der Testo Data Control Software übertragen werden.

1

#### **8.2.2 Evacuation (Evakuierung)**

Mit der **Applikatio Evacuation** [**Evakuierung**] können Fremdgase und Feuchtigkeit aus dem Kältekreislauf entfernt werden.

Zum Durchführen der Messung wird das **testo 552i** empfohlen. Die Messung ist auch ohne das **testo 552i** mit **testo 550s**/**testo 557s** möglich. Sie ist aber auf Grund ungenügender Genauigkeit nicht ratsam.

 Gerät ist eingeschaltet und das Messmenü wird angezeigt. **Bluetooth**® ist aktiviert. Schläuche sind angeschlossen. **1 [Menu/Enter]** drücken. **2** Mit **[▲] / [▼] Measuring Mode** Pefricaration  $psia$   $\overline{\mathbf{m}}$ auswählen und mit **[Menu/Enter]** Measuring mode<br>Refrigeration, Evacuation, Leak<br>Test, Target Superheat, ... bestätigen. U Bluetooth  $\ast$ Connect with the App or with Smart Probes **Settings** Settings<br>Language, Units, Light, ... Refrigeration Pret  $\hat{\mathcal{X}}$  into **-** Das Menu **Measuring Mode** wird angezeigt.Measuring mode  $\bullet$ Refrigeration Ō Evacuation Pressure Leak Test  $\circ$ Tanget Superheat  $\ddot{\circ}$  $\circ$ Compressor Test (DLT)

- **3** Mit **[▲] / [▼] Evacuation (Evakuierung)** auswählen und mit **[Menu/Enter]** bestätigen.
- **-** Das Menu **Configure Target Lines (Evakuierungsziel konfigurieren)**  wird angezeigt.

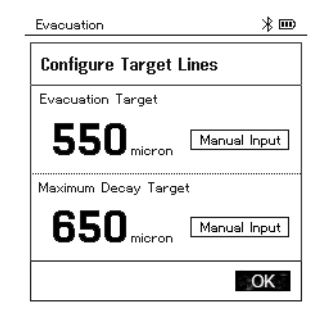

- **4** Wert **Evakuierungsziel** anpassen
- **4.1** Taste **[▲]** drücken und im Feld **Target Line (Evakuierungsziel) Manual Input** (**manuelle Eingabe**) auswählen.
- **4.2** Mit **[Menu/Enter]** bestätigen.

**-** Das Feld ist aktiviert.

- **4.3** Mit **[▲] / [▼]** Wert einstellen.
- **4.4** Mit **[Menu/Enter]** bestätigen.
	- **5** Wert **Maximale zulässige Abweichung vom Evakuierungsziel** anpassen
- **5.1** Taste **[▼]** drücken und im Feld **Maximum Decay Target (Maximale zulässige Abweichung vom Evakuierungsziel) Manual Input**  (**manuelle Eingabe**) auswählen.

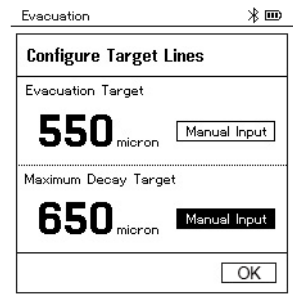

- **5.2** Mit **[Menu/Enter]** bestätigen.
	- **-** Das Feld ist aktiviert.

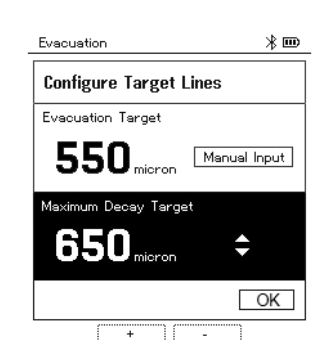

- **5.3** Mit **[▲] / [▼]** Wert einstellen.
- **5.4** Mit **[Menu/Enter]** bestätigen.
	- **6** Eingaben der Schritte 4 und 5 bestätigen: Mit **[▼] OK** auswählen und mit **[Menu/Enter]** bestätigen.
	- **-** Es erfolgt ein Verbindungsaufbau mit verfügbaren Bluetooth®-Fühlern.
	- **- testo 552i** eingeschaltet und wird automatisch verbunden.
	- **-** Das Messmenü **Evacuation (Evakuierung)** wird angezeigt.

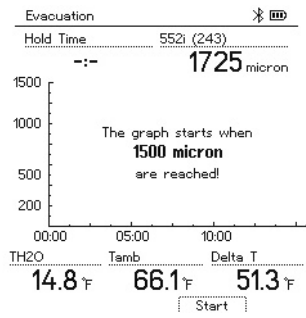

- **7** Messung starten: Taste **[▼] (Start)** drücken.
	- **-** Sobald der Messbereich 0 … 20 000 Micron / 0 ... 26,66 mbar erreicht ist, wird auf dem Gerätedisplay der aktuelle Vakuumwert angezeigt. Zudem zeigt das Gerät die aktuelle Umgebungs-temperatur, die zum Vakuum-messwert korrespondierende Verdampfungstemperatur von Wasser und das Delta zwischen diesen beiden Temperaturen.

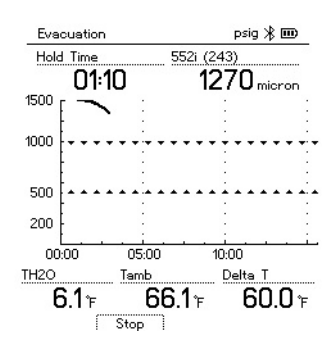

- **8** Messung beenden: Taste **[▼] (Stop)** drücken.
- **-** Messergebnis wird angezeigt.

Taste **[▲] New (Neu)** können die ermittelten Werte zurückgesetzt werden. Und bei Bedarf erneut eine Prüfung gestartet werden.

**9** Mit **[Menu/Enter]** zurück zum Hauptmenü.

#### **8.2.3 Pressure Leak Test (Dichteprüfung)**

Mit der temperaturkompensierten Dichteprüfung können Anlagen auf Dichtheit überprüft werden. Hierzu wird der Anlagendruck und die Umgebungstemperatur über eine definierte Zeit gemessen.

Hierfür kann ein Temperaturfühler angeschlossen sein, der die Umgebungstemperatur misst oder Smart Probe für Lufttemperaturmessung. Als Ergebnis liegen Informationen über den temperaturkompensierten Differenzdruck und über die Temperatur zu Beginn/Ende der Prüfung vor. Durch die Temperaturkompensation wird der tatsächliche Druckabfall als delta P angezeigt. Ist kein Temperaturfühler angeschlossen, kann die Dichteprüfung ohne Temperaturkompensation durchgeführt werden.

Oberflächentemperaturfühler (z. B. **testo 115i**) können auch für die temperaturkompensierte Dichteprüfung verwendet werden, dürfen aber keine Oberflächentemperatur messen. Sie müssen möglichst so platziert werden, dass die Lufttemperatur gemessen wird. Wird ein Oberflächenfühler verwendet, muss im Menü **Settings** (**Einstellungen**) des **testo 550s** / **testo 557s** der **Auto Tfac** (**Temperature compensation factor**)/(**Temperaturkompensations-Faktor**) ausgeschaltet werden, siehe Kapitel 8.3.4.

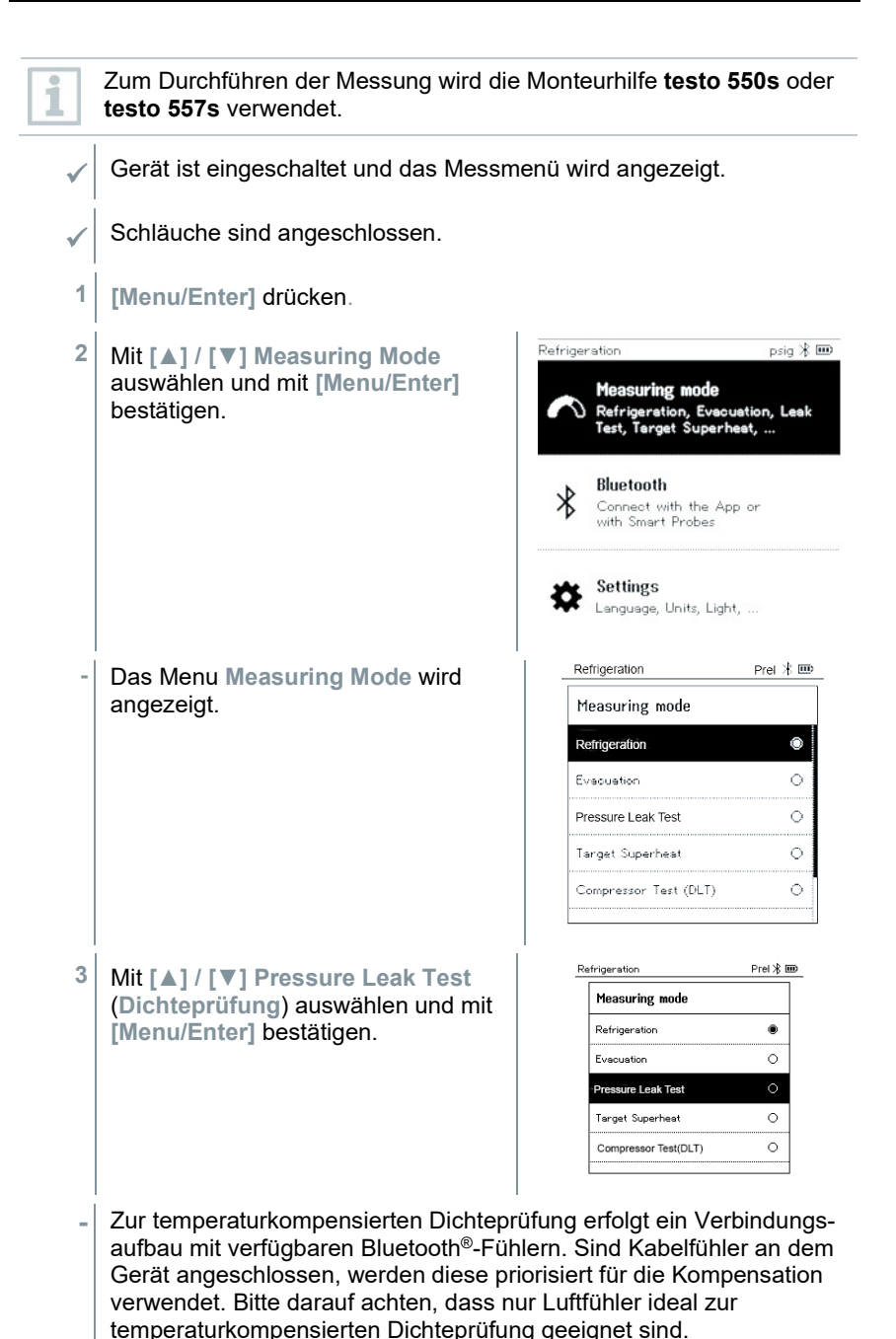

**- testo 905i / testo 605i** ist eingeschaltet und wird automatisch verbunden. Weitere Temperaturfühler die mit **testo 550s / testo 557s**  kompatibel sind können angeschlossen werden. **-** Das Menu **Pressure Leak Test** (**Dichteprüfung**) wird angezeigt. **T Comp** wird im Display angezeigt, wenn ein kompatibler Fühler per i Bluetooth® oder Kabel verbunden ist. Die Temperaturkompensation wird für das Messergebnis verwendet. **4** Taste **[▼] (Start)** drücken. **-** Dichtheitsprüfung wird durchgeführt. **5** Taste **[▼] (Stop)** drücken. **-** Dichtheitsprüfung wird beendet. Pressure Leak Test Prel  $\frac{1}{2}$   $\mathbf{m}$ **-** Messergebnis wird angezeigt. Tfac Time 16:40 0n  $20.0$ 180.O Start P **DCurrent P BDelta P**  $149.7<sub>psi</sub>$  $121.2<sub>psi</sub>$  $28.5<sub>est</sub>$  $S$ <sub>ton</sub>  $\overline{\mathbf{1}}$ Taste **[▲] New (Neu)** können die ermittelten Werte zurückgesetzt werden. Und bei Bedarf erneut eine Prüfung gestartet werden.

> Das Messergebnis kann sowohl auf der Monteurhilfe als auch in der App grafisch dargestellt werden.

**6** Mit **[Menu/Enter]** zurück zum Hauptmenü.

#### **8.2.4 Target Superheat (Zielüberhitzung)**

Diese Funktion ermöglicht es, die Monteurhilfen **testo 550s** und **testo 557s** mit zwei zusätzlichen **testo 605i** Smart Probes zu verbinden um die Zielüberhitzung zu berechnen. Diese Anwendung kann nur für Splitklimaanlagen / Wärmepumpen mit fixem Expansionsventil verwendet werden. Die zwei verbundenen **testo 605i** Smart Probes ermitteln die Werte **ODDB** und **RAWB**. Als Ergebnis erscheint im Display der Zielüberhitzungswert.

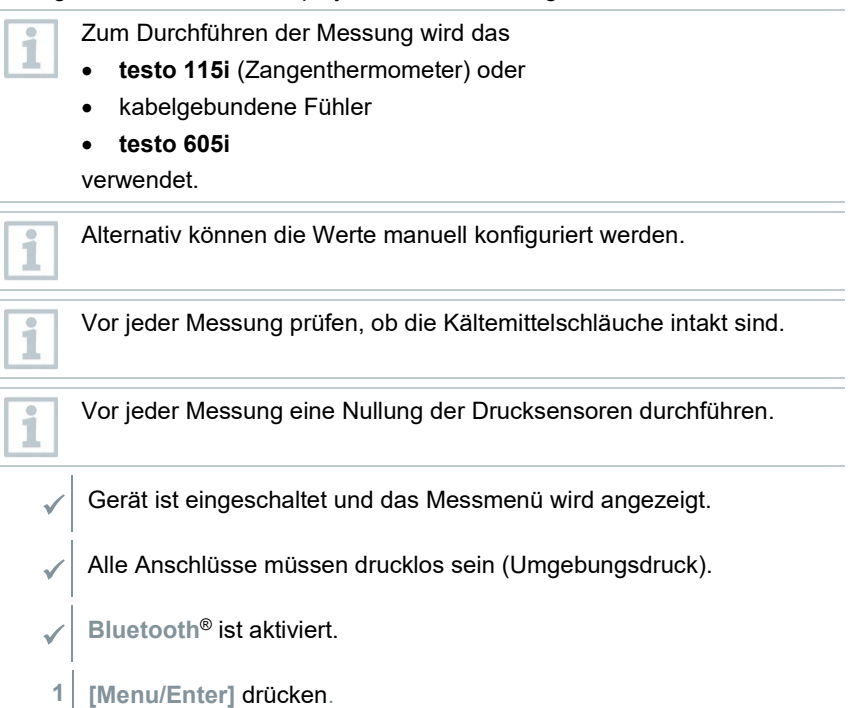

**2** Mit **[▲] / [▼] Measuring Mode**

bestätigen.

auswählen und mit **[Menu/Enter]**

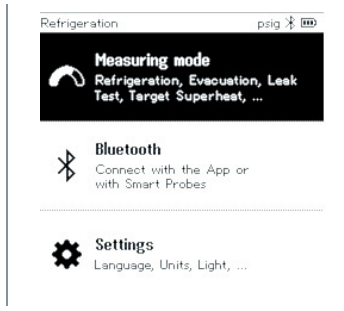

Refrigeration Prel \* IIID **-** Das Menu **Measuring Mode** wird angezeigt. Measuring mode Refrigeration Ô ö Evacuation Pressure Leak Test  $\circ$  $\ddot{\circ}$ Target Superheat Compressor Test (DLT)  $\circ$ **3** Mit **[▲] / [▼] Target Superheat (Zielüberhitzung)** auswählen und mit **[Menu/Enter]** bestätigen. Target Superheat Prel \* IIID **-** Das Menu **Configure Target Superheat (Zielüberhitzung Configure Target Superheat konfigurieren)** wird angezeigt. Outdoor Dry Bulb Temp. (ODDB) Manual Input 85. Smart Probe Return Air Wet Bulb Temp (RAWB) Manual Input 65. Smart Probe  $-Okay$ Die Werte können entweder manuell über **Manual Input** (**Manuelle Eingabe**) konfiguriert oder per **testo 605i** über **Smart Probe** erfasst werden. Bei Auswahl **Smart Probe** werden verfügbare **testo 605i** zur

Verbindung angezeigt.

ĺ

- **4** Werte für **Outdoor Dry Bulb Temp.** (**Außentemperatur**) anpassen
- **4.1** Taste **[▲]** drücken und im Feld **Outdoor Dry Bulb Temp.** (**Außentemperatur**) **Manual Input** (**manuelle Eingabe**) auswählen.
- **4.2** Mit **[Menu/Enter]** bestätigen.
	- **-** Das Feld ist aktiviert.
- **4.3** Mit **[▲] / [▼]** Wert einstellen.
- **4.4** Mit **[Menu/Enter]** bestätigen.

**5** Wert **Feuchtekugeltemperatur** anpassen Target Superheat  $Pre \times \mathbf{m}$ **5.1** Taste **[▲] / [▼]** drücken und im Feld **Return Air Wet Bulb Temp. Configure Target Superheat** (**Feuchtekugeltemperatur**) **Manual**  Outdoor Dry Bulb Temp. (ODDB) **Input** (**manuelle Eingabe**) Manual Input auswählen. 85. Smart Probe Return Air Wet Bulb Temp. (RAWB) Manual Input 65. Smart Probe Okay **5.2** Mit **[Menu/Enter]** bestätigen. Target Superheat  $Pre  $\times \mathbf{m}$$ **-** Das Feld ist aktiviert. **Configure Target Superheat** Outdoor Dry Bulb Temp. (ODDB) Manual Input 85. Smart Probe Return Air Wet Bulb Temp. (RAWB) 65. ≜ Okay **5.3** Mit **[▲] / [▼]** Wert einstellen. **5.4** Mit **[Menu/Enter]** bestätigen. **6** Eingaben der Schritte 4 und 5 bestätigen: Mit **[▼] Okay** (**OK**) auswählen und mit **[Menu/Enter]** bestätigen. Target Superheat psig \* **-** Das Messmenü **Target Superheat**  ທ່າ  $\overline{\mathbf{a}}$ (**Zielüberhitzung**) wird angezeigt. 150 cn 450  $7<sub>4</sub>$  $18.6$   $\frac{1}{60}$  $ND$  bar  $\frac{u}{200}$ ñ EV CÓ.  $1.5 31.4 T1(302)$  $T2(213)$  $8.5c$  $23.5c$ **TSH** \$Č **SH**  $6.9 K$  $5.0c$  $7.9<sub>K</sub>$  $P=0$   $R12$ 

- **7** Kältemittelschläuche anschließen.
- **7.1** Die Ventilsteller schließen.
- **7.2** Kältemittelschläuche für Niederdruckseite (blau) und Hochdruckseite (rot) an das Messgerät anschließen.
- **7.3** Kältemittelschläuche an die Anlage anschließen.
	- **8 testo 115i**/kabelgebundene Fühler anschließen.
	- **9** Kältemittel einstellen.
- **9.1** Taste [▼] (Rxx) drücken (Kältemittelnummer des Kältemittels nach ISO 817).
	- **-** Das Kältemittelmenü wird geöffnet und das aktuelle Kältemittel ist markiert.

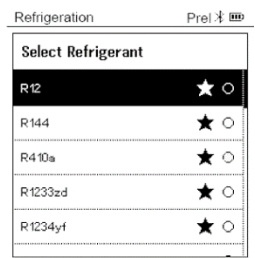

**9.2** Kältemittel einstellen: Mit **[▲]** oder **[▼]** Kältemittel auswählen und mit **[Menu/Enter]** bestätigen.

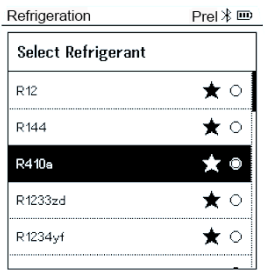

- **-** Das neu eingestellte Kältemittel wird im Messmenü angezeigt.
- **10** Taste **[▲] (P=O)** für 2 sec. drücken, um Nullung durchzuführen.
	- **-** Nullung wird durchgeführt.
- **11** Messgerät mit Druck beaufschlagen.
	- **-** Messung startet automatisch.
	- Messergebnisse werden angezeigt:
		- Nieder- und Hochdruck
		- Kondensations- und Verdampfungstemperatur
		- Saug- und Flüssigkeitsleitungstemperatur
		- Überhitzung und Unterkühlung
		- Zielüberhitzung TSH

#### **8.2.5 Compressor Test (DLT) (Kompressor Test (T3)**

Für diesen Modus werden 3 Temperaturfühler verwendet. Neben den herkömmlichen Temperatursensoren für Überhitzung und Unterkühlung muss ein zusätzlicher Temperaturfühler via Bluetooth verbunden werden.

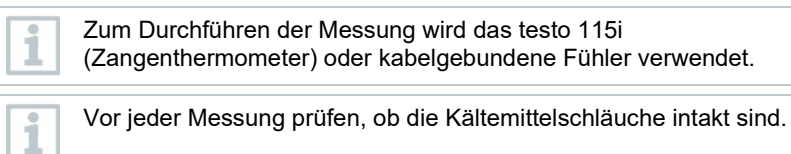

Vor jeder Messung eine Nullung der Drucksensoren durchführen.

Gerät ist eingeschaltet und das Messmenü wird angezeigt.

- **1 [Menu/Enter]** drücken.
- **2** Mit **[▲] / [▼] Measuring Mode** auswählen und mit **[Menu/Enter]** bestätigen.

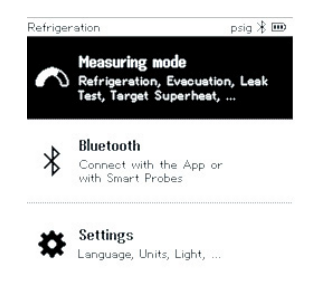

ĭ

**-** Das Menu **Measuring Mode** wird angezeigt.

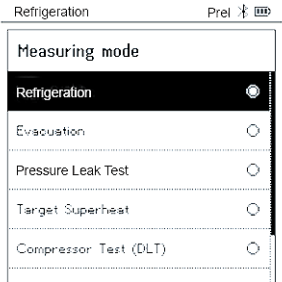

- **3** Mit **[▲] / [▼] Compressor Test (DLT)** (**Kompressor Test / Verdichtungsendtemperatur Test (DLT)**) auswählen und mit **[Menu/Enter]** bestätigen.
- $\Box$  Messmenü wird angezeigt.

Die DLT Temperatur wird im Display angezeigt.

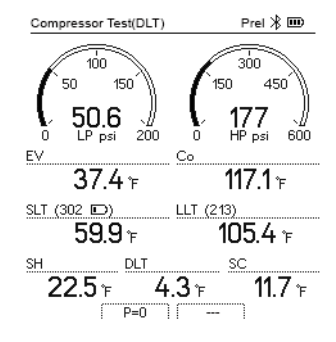

- **4** Kältemittel-Schläuche anschließen.
- **4.1** Die Ventilsteller schließen.
- **4.2** Kältemittelschläuche für Niederdruckseite (blau) und Hochdruckseite (rot) an das Messgerät anschließen.
- **4.3** Kältemittelschläuche an die Anlage anschließen.
	- **5** 2 x **testo 115i** oder 2 x kabelgebundene Fühler und dritten Temperaturfühler am Verdichteraustritt anschließen.
- **6** Kältemittel einstellen.
- **6.1** Taste [▼] (Rxx) drücken (Kältemittelnummer des Kältemittels nach ISO 817).
	- **-** Das Kältemittelmenü wird geöffnet und das aktuelle Kältemittel ist markiert.

**6.2** Kältemittel einstellen: Mit **[▲]** oder **[▼]** Kältemittel auswählen und mit **[Menu/Enter]** bestätigen.

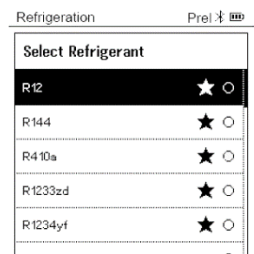

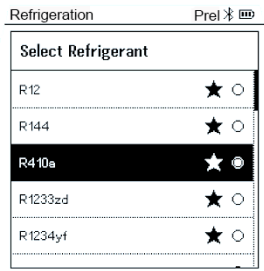

- **-** Das neu eingestellte Kältemittel wird im Messmenü angezeigt.
- **7** Taste **[▲] (P=O)** für 2 sec. drücken, um Nullung durchzuführen.
- **-** Nullung wird durchgeführt.
- **8** Messgerät mit Druck beaufschlagen.
- **-** Messung startet automatisch.
- **-** Messergebnis wird angezeigt.
- **9** Mit **[Menu/Enter]** zurück zum Hauptmenü.

### **8.2.6 Delta T**

Es werden Temperatur 1 und Temperatur 2 gemessen. Die Differenz wird im Display als Delta Temperatur angezeigt.

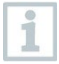

Zum Durchführen der Messung werden zwei **testo 115i** (Zangenthermometer) oder kabelgebundene Fühler verwendet.

Gerät ist eingeschaltet und das Messmenü wird angezeigt.

- Die Handlungsschritte aus dem Kapitel **Messung vorbereiten** wurden beachtet/durchgeführt.
- **testo 115i** sind eingeschaltet**.**
- **1 testo 115i** an den Messpunkten platzieren.
- **2 [Menu/Enter]** drücken.
- **3** Mit **[▲] / [▼] Measuring Mode** auswählen und mit **[Menu/Enter]** bestätigen.

**-** Das Menu **Measuring Mode** wird angezeigt.

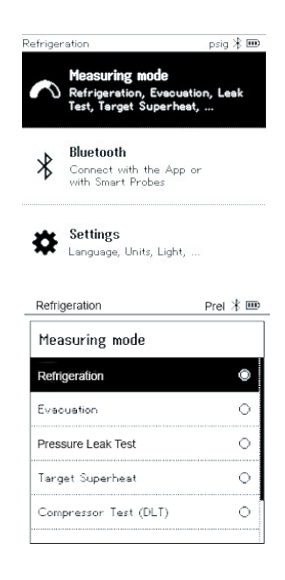

**4** Mit **[▲] / [▼] Delta T** (**Delta T**) auswählen und mit **[Menu/Enter]** bestätigen.

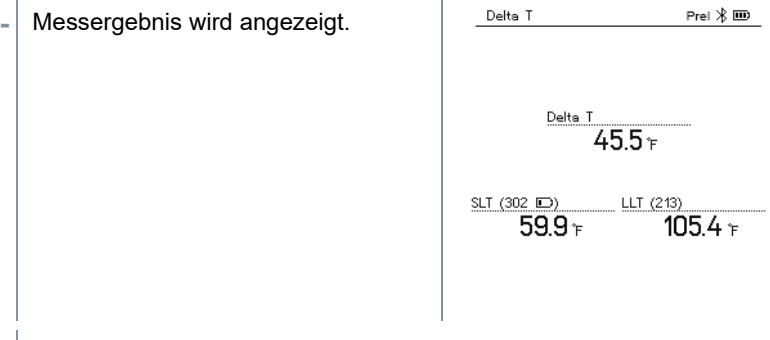

**5** Mit **[Menu/Enter]** zurück zum Hauptmenü.

### **8.3 Bluetooth**

**testo 550s** / **testo 557s** verfügen über die Möglichkeit eine Bluetooth®-Verbindung mit kabellosen Fühlern als auch gleichzeitig eine Verbindung zur testo Smart App herzustellen.

1

Wird das **testo 550s** oder **testo 557s** mit Smart Probes verwendet, müssen diese mindestens 20 cm voneinander entfernt sein.

#### **8.3.1 Mit dem Gerät kompatible Fühler**

**Smart Probes**

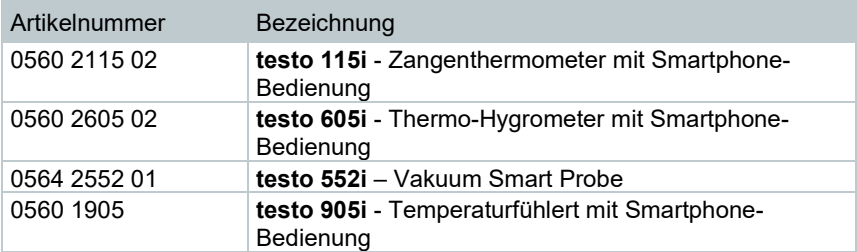

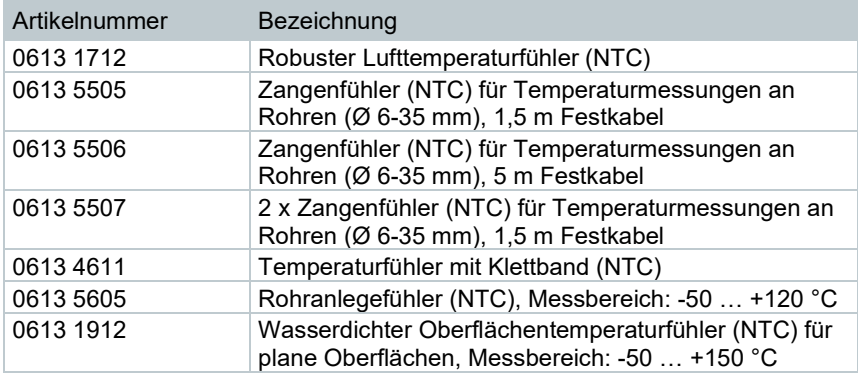

#### **NTC-Fühler**

#### **8.3.2 Verbindung herstellen**

Um eine Verbindung via Bluetooth® herstellen zu können benötigen Sie ein Tablet oder Smartphone, auf dem Sie die Testo Smart App bereits installiert haben.

Die App erhalten Sie für iOS Geräte im AppStore oder für Android-Geräte im Play Store.

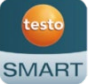

Kompatibilität:

Erfordert iOS 12.0 oder neuer / Android 6.0 oder neuer, erfordert Bluetooth® 4.0.

Nach erfolgreichem Verbindungsaufbau zwischen App und der Testo Monteurhilfe, befindet sich die App im Second Screen Mode. Dargestellt wird dies, durch einen gelben Rahmen in der App.

Dies bedeutet, dass alle Messdaten von der Monteurhilfe auf die App gespiegelt werden. Die Messung kann nun von beiden Geräten gesteuert werden. Möglich sind folgende Aktionen:

- Messung starten
- Messung stoppen
- Messung zurücksetzen
- Messung konfigurieren
- Kältemittel auswählen

#### **8.3.3 Ein-/Ausschalten**

Gerät ist eingeschaltet und das Messmenü wird angezeigt.

- **1 [Menu/Enter]** drücken.
- **2** Mit **[▲] / [▼] Bluetooth** auswählen: und mit **[Menu/Enter]** bestätigen.

**-** Das Menu **Bluetooth** wird angezeigt.

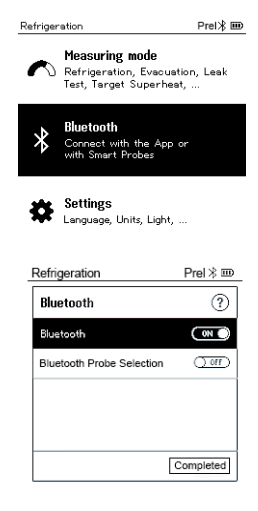

#### **8.3.3.1 Einschalten**

- $\checkmark$   $\parallel$  Menü Bluetooth ist ausgewählt.
	- **1 [Menu/Enter]**
	- Im Schaltersymbol wird angezeigt.
- **2** Bluetooth® aktivieren: Mit **[▼]** die Schaltfläche **[Completed]** (**Erledigt**) aktivieren und mit **[Menu/Enter]**  bestätigen.

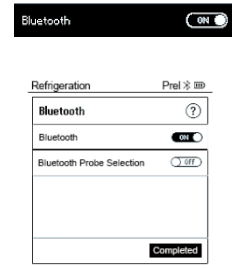

- **-** Das Bluetooth®-Symbol wird im Display angezeigt, Bluetooth ist eingeschaltet.
- **-** Bluetooth® sucht und verbindet verfügbare Fühler automatisch.
- **-** Nach dem Öffnen der APP wird das Gerät automatisch verbunden, wenn es sich in Reichweite befindet. Das Gerät muss zuvor nicht über Einstellungen mit dem Smartphone / Tablet verbunden werden.
#### **8.3.3.2 Ausschalten**

- $\sqrt{\frac{1}{1}}$  Menü Bluetooth<sup>®</sup> ist aktiviert.
- **1 [Menu/Enter]**
- **-** Im Schaltersymbol wird angezeigt.
- **3** Bluetooth® deaktivieren: Mit **[▼]** die Schaltfläche **[Completed]** (**Erledigt**) aktivieren und mit **[Menu/Enter]**  bestätigen.

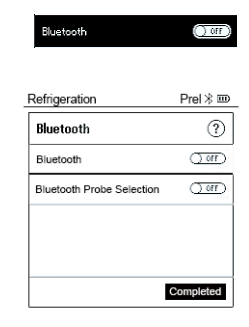

**-** Im Display wird das Bluetooth®-Symbol nicht angezeigt, Bluetooth® ist ausgeschaltet.

#### **8.3.3.3 Manuelle Fühlerauswahl**

Ist dieses Menü aktiviert, erscheint es vor einer Messung.

- $\checkmark$  Menü Bluetooth® ist aktiviert (Im Schaltersymbol wird  $\blacksquare$  angezeigt.
- **1** Mit **[▼] Manual Probe Selection (Manuelle Fühlerauswahl)**  auswählen.

Funktion aktivieren: Mit **[Menu/Enter]** Schalter auf **[ON]** setzen.

Vor jeder durchzuführenden Messung erscheint ein Infofenster mit den verfügbaren Sonden. Der Hinweis muss mit **[Menu/Enter]/[Okay]** bestätigt werden.

Funktion deaktivieren: Mit **[Menu/Enter]** Schalter auf **[OFF]** setzen.

Sind die erweiterten Bluetooth® Einstellungen ausgeschaltet sind, verbindet sich das Gerät automatisch mit der ersten passenden Smart Probe.

1

**2** Mit **[▼]** die Schaltfläche **Completed]** (**Erledigt**) anklicken und mit **[Menu/Enter]** bestätigen.

Im Menü Bluetooth<sup>®</sup> nerhalten Sie weiterführende Informationen.

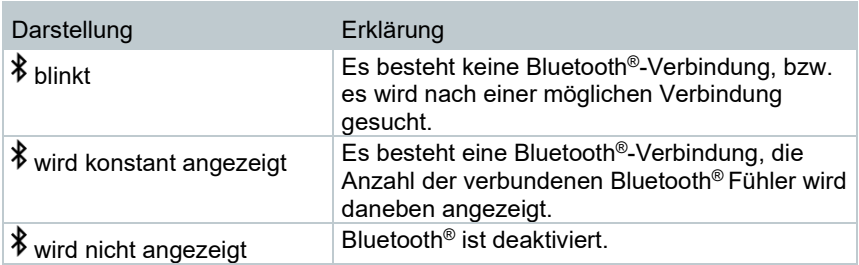

## **8.4 Einstellungen**

 Gerät ist eingeschaltet und das Messmenü wird angezeigt. **1 [Menu/Enter]** drücken. Prel  $\frac{1}{2}$   $\Box$ Refrigeration **2 Settings [Einstellungen]** Measuring mode auswählen: **[▼]** und mit Main Screen, Evacuation, System<br>Leak Test, Target Superheat, ... **[Menu/Enter]** bestätigen. Bluetooth Connect with the App or<br>with Smart Probes **Settings** Language, Units, Light, ... **-** Das Menu **Settings [Einstellungen]** wird angezeigt. Verfügbare Einstellungen: • **Backlight Duration (Hintergrundbeleuchtung)** • **Backlight brightness (Displayhelligkeit** • **Auto Off (Auto-Aus)** • **Auto Tfac (Temperature compensation factor) (Temperaturkompensations-Faktor)** • **Units (Einheiten)** • **Language (Sprache)** • **Setup Wizard (Einrichtungsassistent)**  • **Restore factory settings (Werkseinstellungen wiederherstellen)** • **Instrument information (Geräteinformationen)**

#### **8.4.1 Backlight Duration (Dauer Hintergrundbeleuchtung)**

Dauer für die Hintergrundbeleuchtung des Displays einstellen.

- Das Menu **Settings [Einstellungen]** ist aktiviert**.**
- **1** Mit **[▲] / [▼] Backlight duration (Hintergrundbeleuchtung)** auswählen und mit **[Menu/Enter]**  bestätigen.

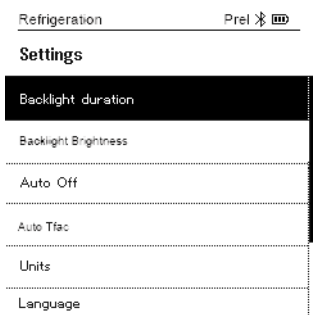

- Menüeigenschaften werden angezeigt.
- **2** Mit **[▲] / [▼]** die Beleuchtungsdauer auswählen und mit **[Menu/Enter]**  bestätigen.

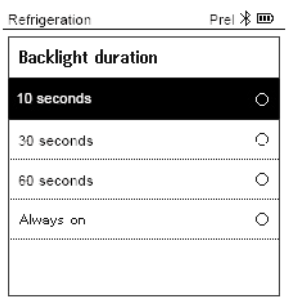

**3 [ESC]** drücken: 1x Ansicht Hauptmenü, 2 x Ansicht Messmenü.

### **8.4.2 Backlight brightness (Displayhelligkeit)**

Helligkeit für das Display einstellen.

- Das Menu **Settings [Einstellungen]** ist aktiviert**.**
- **1** Mit **[▲] / [▼] Backlight brightness (Displayhelligkeit)** auswählen und mit **[**Menu**/Enter]** bestätigen.

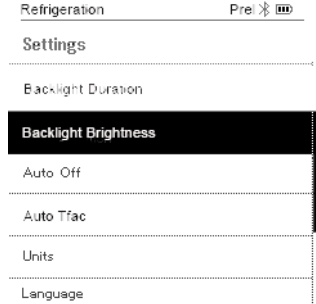

- Menüeigenschaften werden angezeigt.
- **2** Mit **[▲] / [▼]** Helligkeitswert (25%, 50%, 75%, 100%) auswählen und mit **[Menu/Enter]** bestätigen.

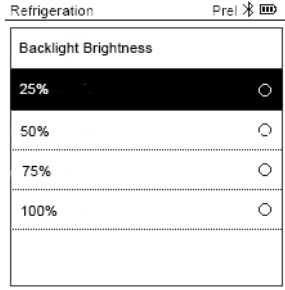

**3 [ESC]** drücken: 1x Ansicht Hauptmenü, 2 x Ansicht Messmenü.

### **8.4.3 Auto Off (Auto-Aus)**

Sie können den Energieverbrauch für Ihr Gerät selbst verwalten.

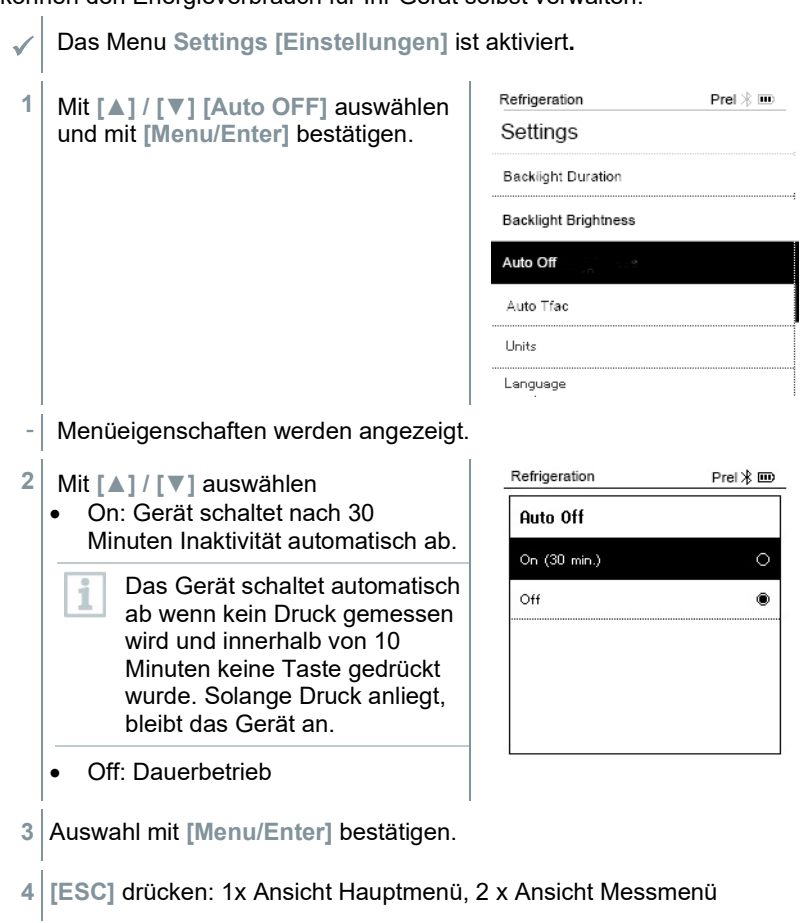

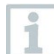

Nicht gespeicherte Messwerte gehen beim Ausschalten des Messgeräts verloren.

### **8.4.4 Auto Tfac (Temperature compensation factor)/(Temperaturkompensations-Faktor)**

Zur Reduzierung der Messfehler im Hauptanwendungsfeld ist im Messgerät ein Oberflächenkompensationsfaktor eingestellt. Dieser reduziert Messfehler bei der Verwendung von Oberflächentemperaturfühlern.

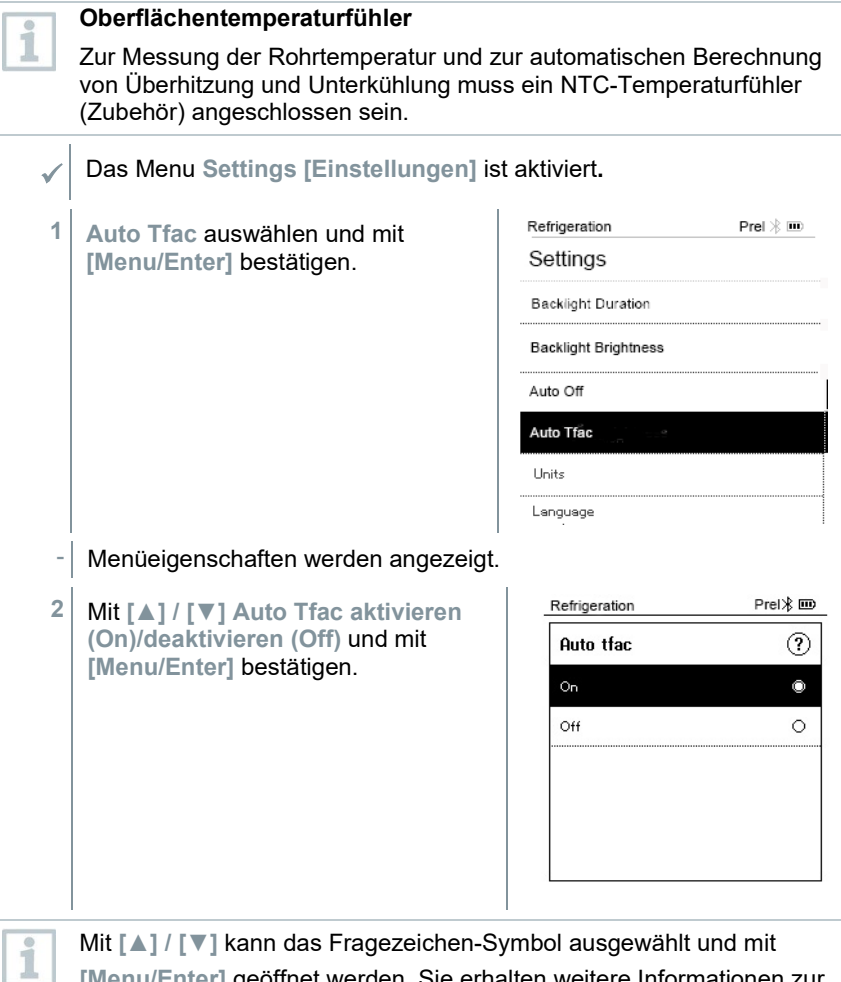

**[Menu/Enter]** geöffnet werden. Sie erhalten weitere Informationen zur Temperaturkompensation.

**3 [ESC]** drücken: 1x Ansicht Hauptmenü, 2 x Ansicht Messmenü

### **8.4.5 Units (Einheiten)**

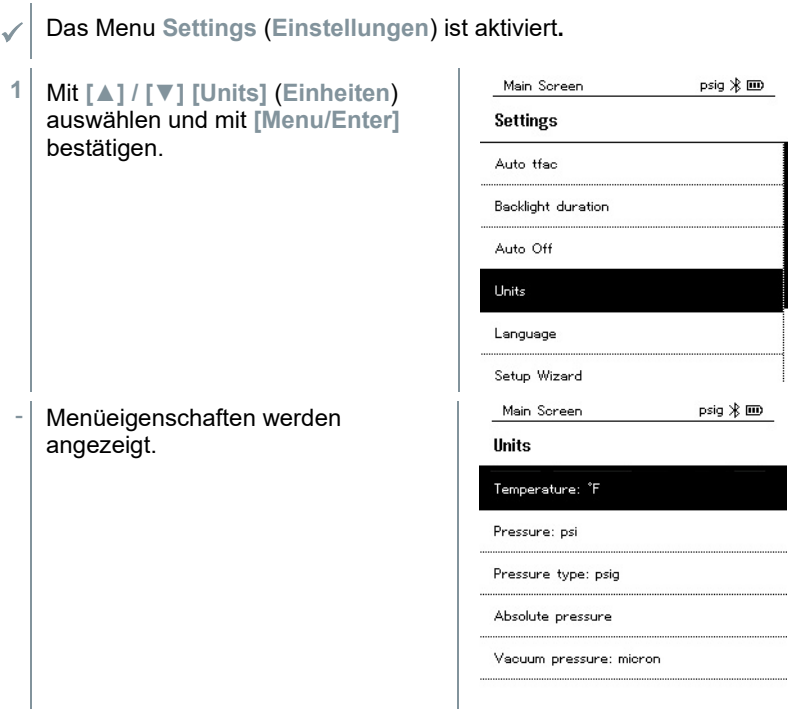

#### **Einstellbare Einheiten**

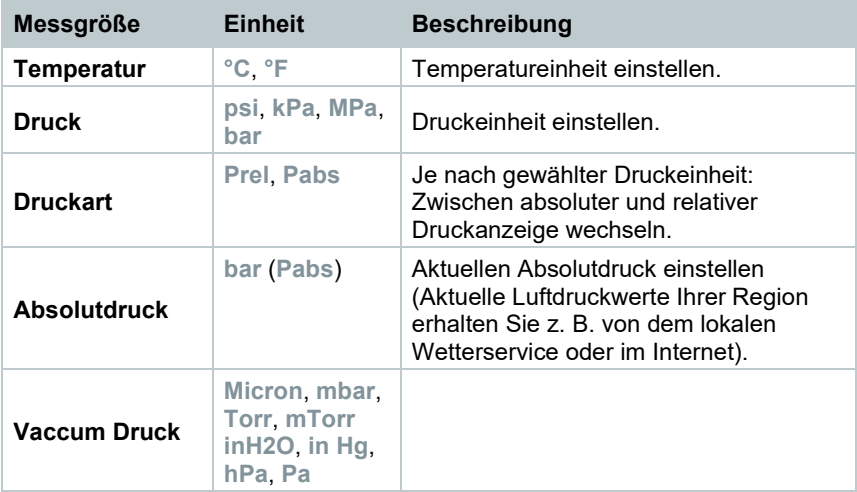

**3 [ESC]** drücken: 1 x Menu **Units** (**Einheiten**), 2 x Ansicht Hauptmenü, 3 x Ansicht Messmenü.

### **8.4.6 Language (Sprache)**

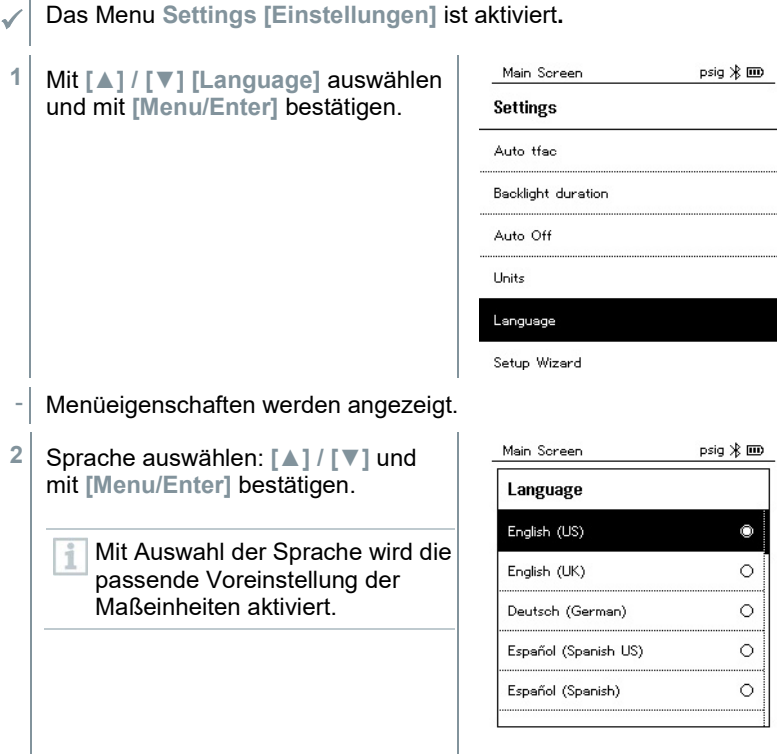

**3 [ESC]** drücken: 1 x Menu **Units** (**Einheiten**), 2 x Ansicht Hauptmenü, 3 x Ansicht Messmenü.

### **8.4.7 Setup Wizard (Einrichtungsassistent)**

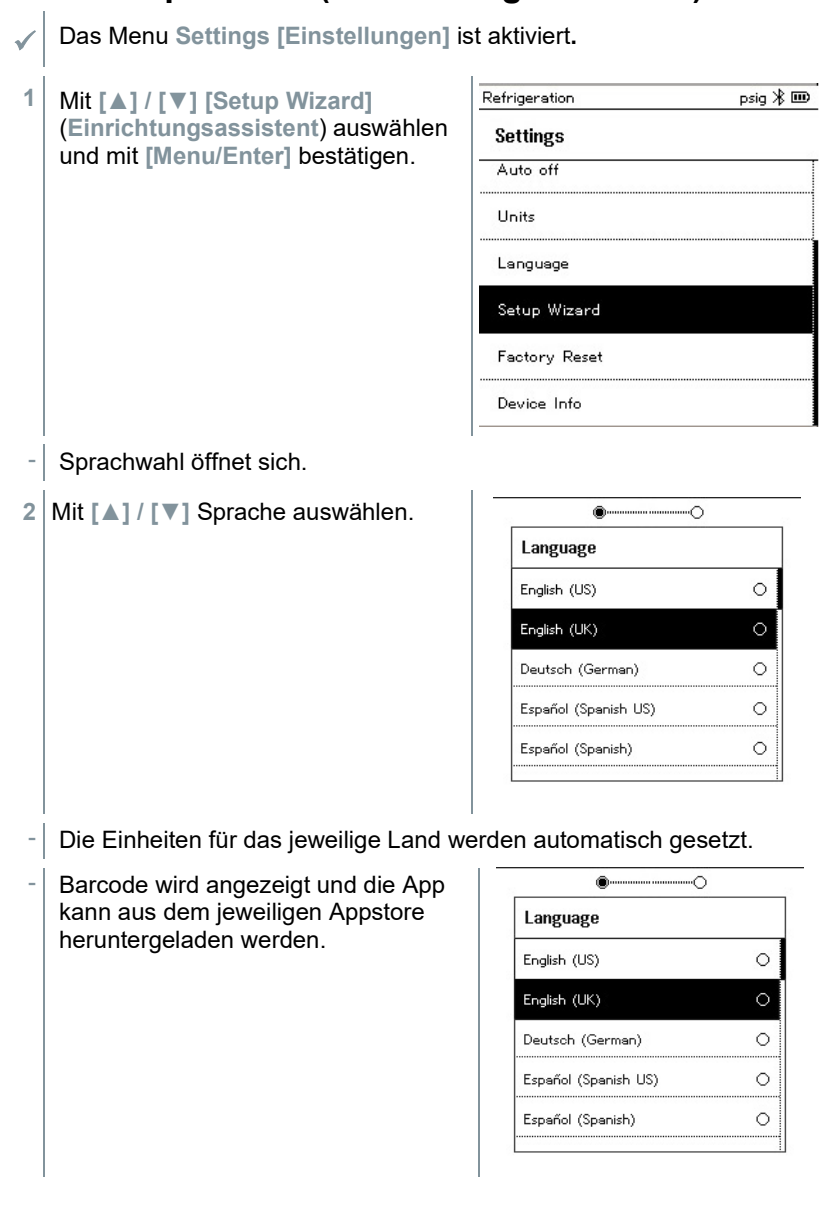

### **8.4.8 Restore factory settings (Werkseinstellungen wiederherstellen)**

Gerät wird auf die Werkseinstellungen zurückgesetzt.

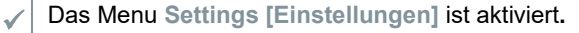

**1** Mit **[▲] / [▼] [Factory Reset]** (**Werkseinstellungen wiederherstellen**) auswählen und mit **[Menu/Enter]** bestätigen.

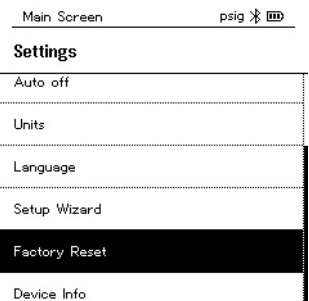

- Menüeigenschaften werden angezeigt.
- **2 [Restore Factory Reset]** (**Werkseinstellungen wiederherstellen**) starten: Mit **[▲] / [▼] [Do a factory reset]** auswählen und mit **[Menu/ESC]** bestätigen.

Mit **[Back]** kann der Vorgang beendet werden.

Main Screen  $psiq \nless \mathbf{m}$ **Factory Reset** In order to do a full reset of your device you can perform a factory reset. All the settings will be set back to the original configuration. Do a factory reset Back

**FRestore Factory Reset1** (**Werkseinstellungen wiederherstellen**) wird durchgeführt.

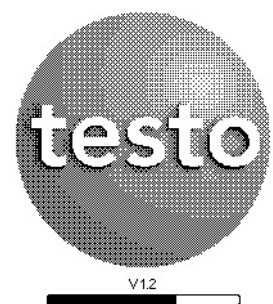

**3** Siehe **Setup Wizard (Installations-Assistant).**

### **8.4.9 Device Info (Geräteinformationen)**

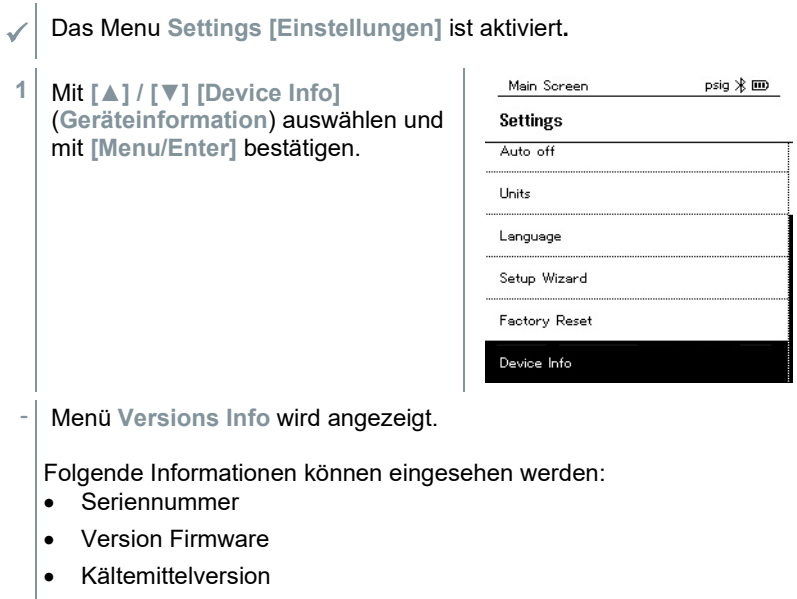

- BLE (Bluetooth Low Energy) Version
- **2 [ESC]** drücken: 1 x Menu **Units** (**Einheiten**), 2 x Ansicht Hauptmenü, 3 x Ansicht Messmenü.

# **Smart-App**

## **9.1 App – Bedienoberfläche**

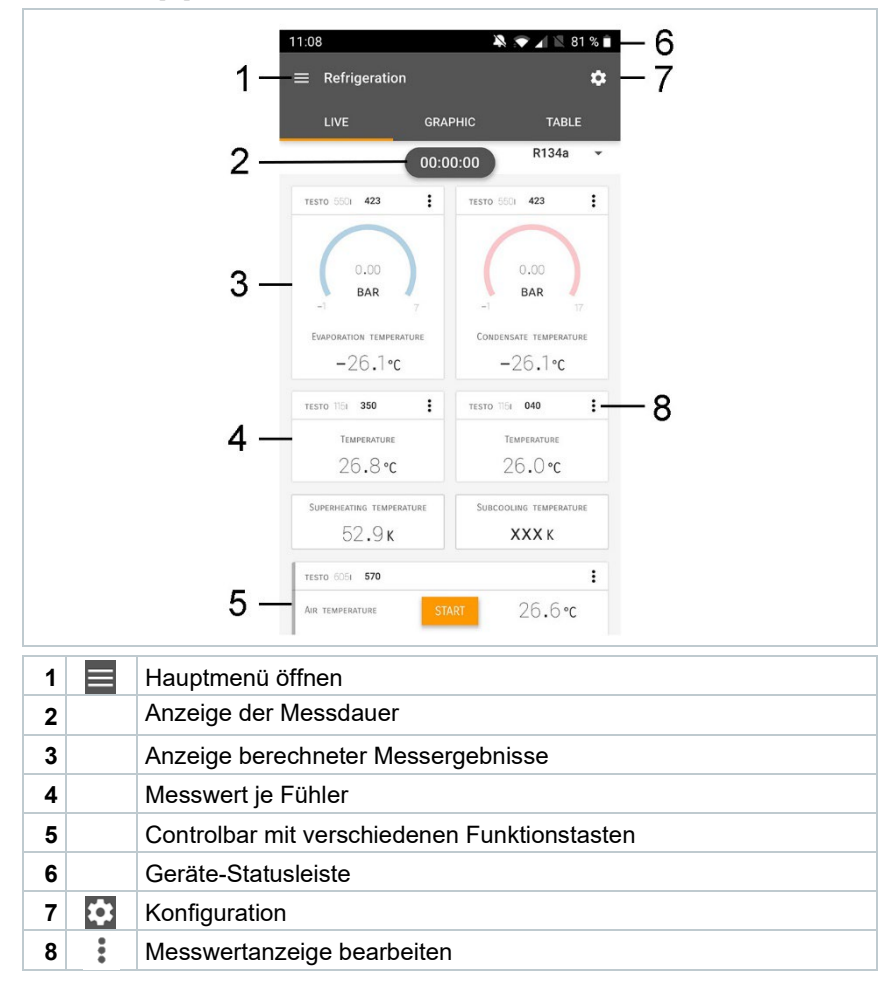

 $\leftarrow$ eine Ebene zurück  $\overline{\mathsf{x}}$ Ansicht verlassen  $\lt$ Bericht teilen  $\overline{Q}$ Suchen Favorit n Löschen  $\overline{\odot}$ weitere Informationen B Bericht anzeigen  $\overline{\mathbf{F}}$ Mehrfachselektion

Weitere Symbole auf der Bedienoberfläche (ohne Nummerierung)

### **9.2 Hauptmenü**

Das Hauptmenü erreicht man über das Symbol **in der Symbol oben links. Um das** Hauptmenü zu verlassen, ein Menü wählen oder rechtsklicken auf die geführten Menüs. Der zuletzt angezeigte Bildschirm wird angezeigt.

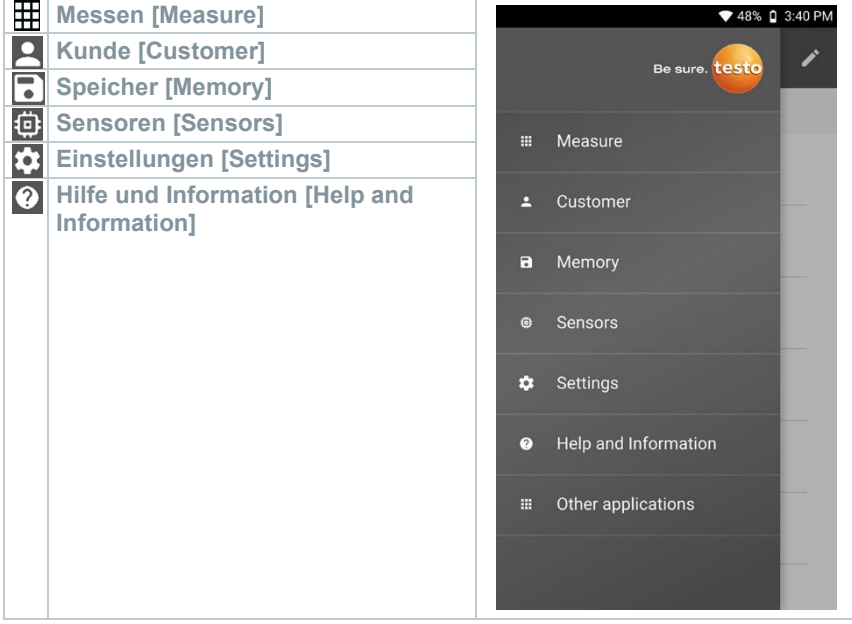

Zusätzliche Symbole:

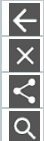

Favorit

# **9.3 Messmenü**

Das testo 550s / testo 557s verfügt über fest hinterlegte Messprogramme. Diese ermöglichen dem Nutzer eine komfortable Konfiguration und Durchführung seiner spezifischen Messaufgaben.

Das testo 550s / testo 557s bietet die folgenden **Messmenüs** an:

Eine Ebene zurück Löschen

Ansicht verlassen Weitere Informationen Messdaten / Berichte teilen **Bericht anzeigen** Suchen Bearbeiten

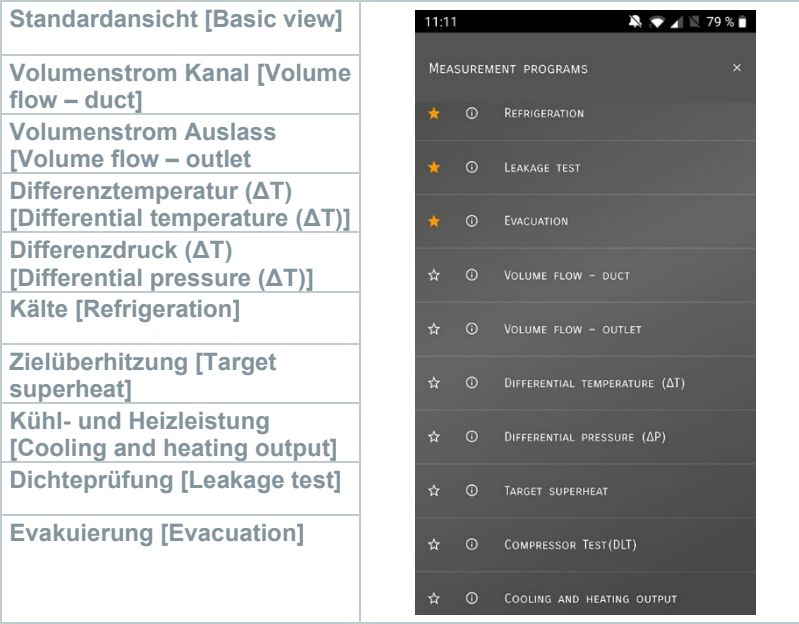

### **9.3.1 Standardansicht**

Im Anwendungs-Menü **Standardansicht** können die aktuellen Messwerte abgelesen, aufgezeichnet und gespeichert werden. Die Standardansicht eignet sich vor allem für die schnelle und unkomplizierte Messung ohne spezifische Vorgaben einer Messung nach Norm.

Alle Bluetooth®-Fühler, die mit der testo Smart App kompatibel sind, werden in der **Standardansicht** angezeigt.

In allen Anwendungs-Menüs, abgesehen von der Volumenstrommessung, lassen sich bei der Messung drei unterschiedliche Bildschirme unterscheiden – Live (oder auch Standard-Ansicht), Grafik und Tabelle.

#### **9.3.1.1 Grafik-Ansicht**

In der Grafik-Ansicht lassen sich die Werte für maximal 4 Kanäle gleichzeitig im zeitlichen Verlauf anzeigen. Alle gemessenen Messgrößen können über die Kanalauswahl (Klick auf einen der vier Auswahlfelder) in der Grafik-Ansicht angezeigt werden. Nachdem eine Messgröße ausgewählt wurde, aktualisiert sich der Wert automatisch.

Durch die Touchfunktion Zoomen lassen sich einzelne Teile der Grafik detaillierter betrachten bzw. Zeitverläufe kompakt darstellen.

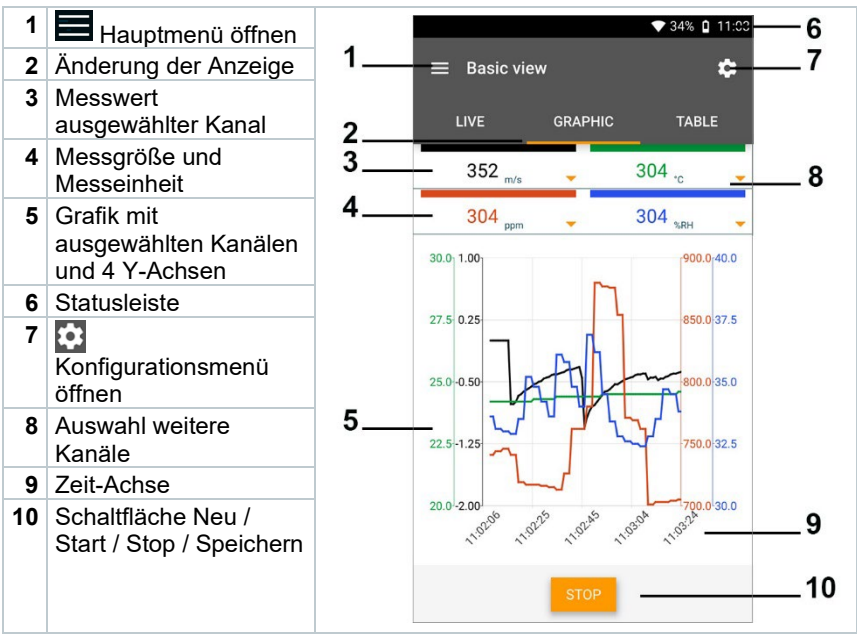

#### **9.3.1.2 Tabellen-Ansicht**

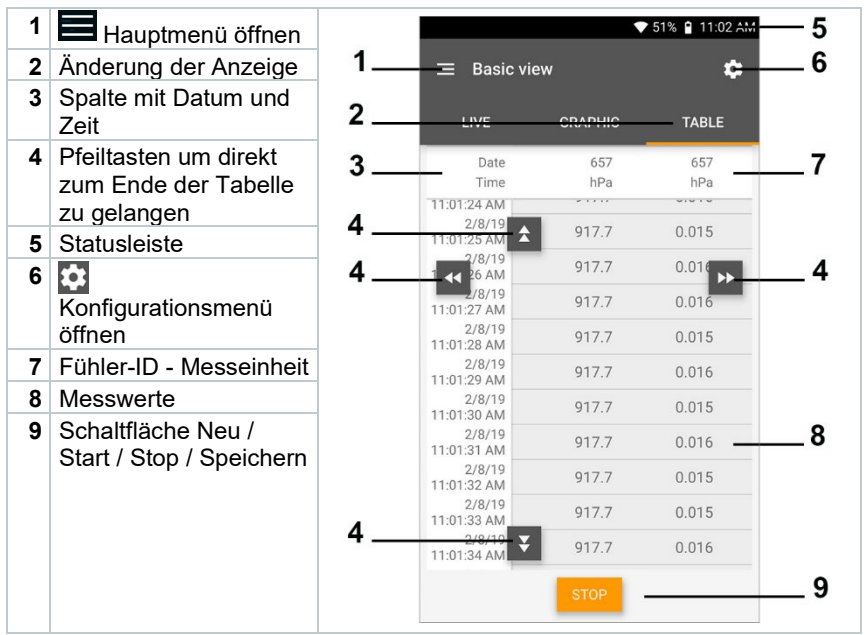

#### **9.3.2 Kälte**

Die Applikation **Refrigeration [Kälte]** dient dazu, folgende Messwerte des Systems zu ermitteln:

- Niederdruckseite: Verdampfungsdruck, Kältemittel-Verdampfungstemperatur to/Ev (T verdampf.)
- Verdampfungsdruck: Gemessene Temperatur toh/T1
- Verdampfungsdruck: Überhitzung Δtoh/SH
- Hochdruckseite: Kondensationsdruck, Kältemittel-Kondensationstemperatur tc/Co (T kondensat.)
- Kondensationsdruck: Gemessene Temperatur tcu/T2
- Kondensationsdruck: Unterkühlung Δtcu/SC

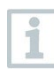

Zum Durchführen der Messung wird das testo 115i (Zangenthermometer).

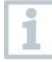

Zur Messung der Rohrtemperatur und zur automatischen Berechnung von Überhitzung und Unterkühlung muss ein NTC-Temperaturfühler (Zubehör) angeschlossen sein. Diese können Testo Smart Probes (z.B. testo 115i) sein.

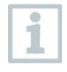

Vor jeder Messung prüfen, ob die Kältemittel-Schläuche intakt sind.

Vor jeder Messung eine Nullung der Drucksensoren durchführen. Alle Anschlüsse müssen drucklos sein (Umgebungsdruck). Taste **[▲] (P=O)**  für 2 sec. drücken, um Nullung durchzuführen.

- **1 Messen** anklicken.
- **2 Kälte** anklicken.
- Messmenü Kälte öffnet sich.
- **3** anklicken.
- $\blacktriangleright$  Konfigurationsmenü öffnet sich.
- **4** Benötigte Einstellungen vornehmen.

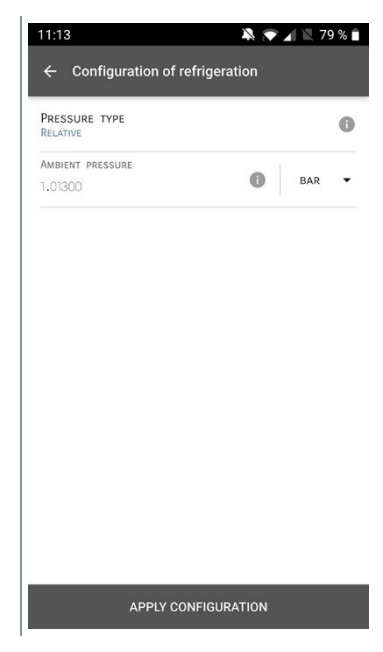

**5 Konfiguration übernehmen [Apply Configuration]** anklicken.

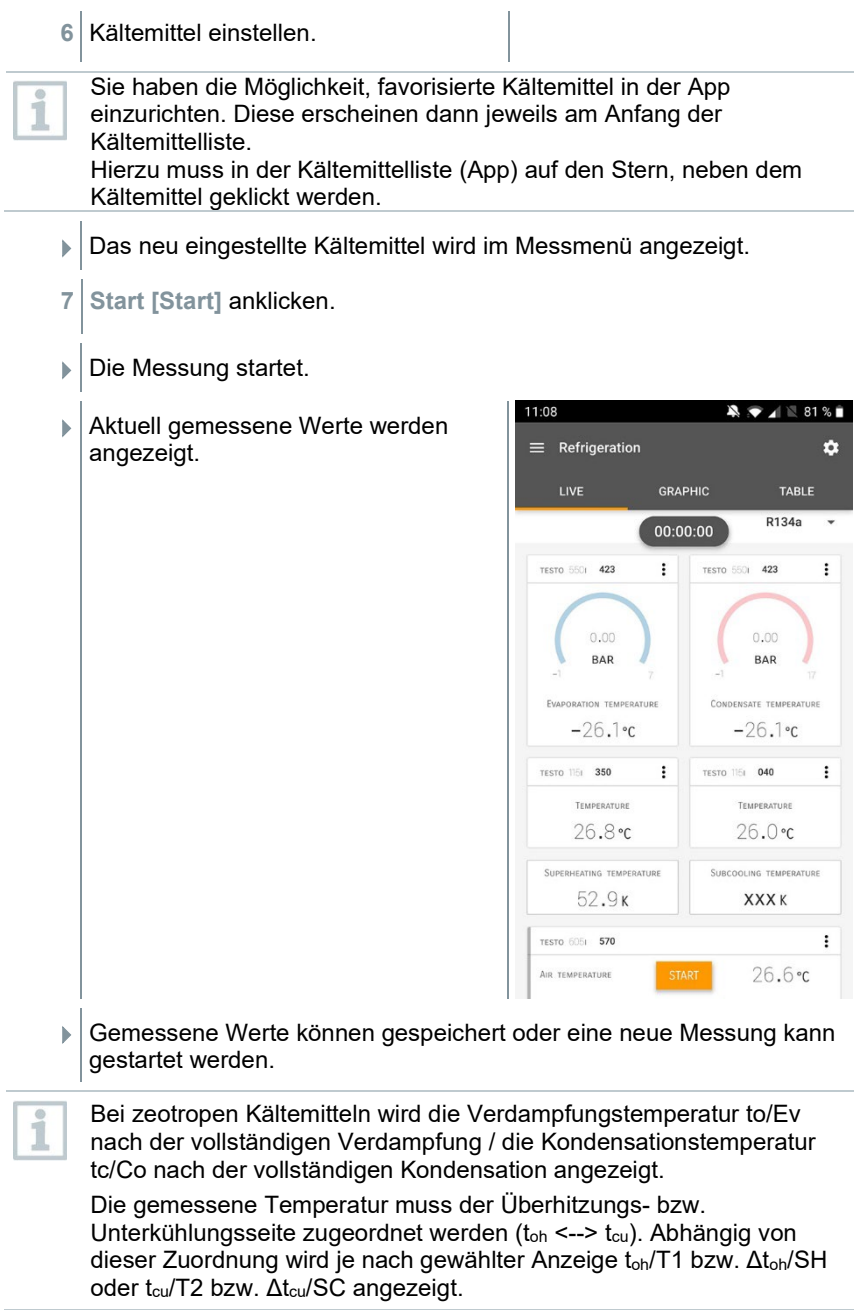

i

Messwert und Displaybeleuchtung blinken:

- 1 bar/14,5 psi vor Erreichen des kritischen Drucks des Kältemittels
- bei Überschreiten des max. zulässigen Drucks von 60 bar/870 psi.

### **9.3.3 Zielüberhitzung**

Diese Funktion ermöglicht es, der Monteurhilfe testo 550s / testo 557s in Kombination mit App und zusätzlichen testo 605i Smart Probes die Zielüberhitzung zu berechnen. Diese Anwendung kann nur für Splitklimaanlagen / Wärmepumpen mit fixem Expansionsventil verwendet werden. Die zwei verbundenen testo 605i Smart Probes ermitteln die Werte ODDB und RAWB. Als Ergebnis erscheint in der App der Zielüberhitzungswert.

- ĺ
- Zum Durchführen der Messung wird das
- testo 115i (Zangenthermometer)
- testo 605i

verwendet.

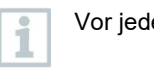

er Messung prüfen, ob die Kältemittelschläuche intakt sind.

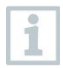

Vor jeder Messung eine Nullung der Drucksensoren durchführen.

- **1 Messen** anklicken.
- **2 Zielüberhitzung** anklicken.
- Messmenü Zielüberhitzung öffnet sich.
- **3** anklicken.
- Konfigurationsmenü öffnet sich.

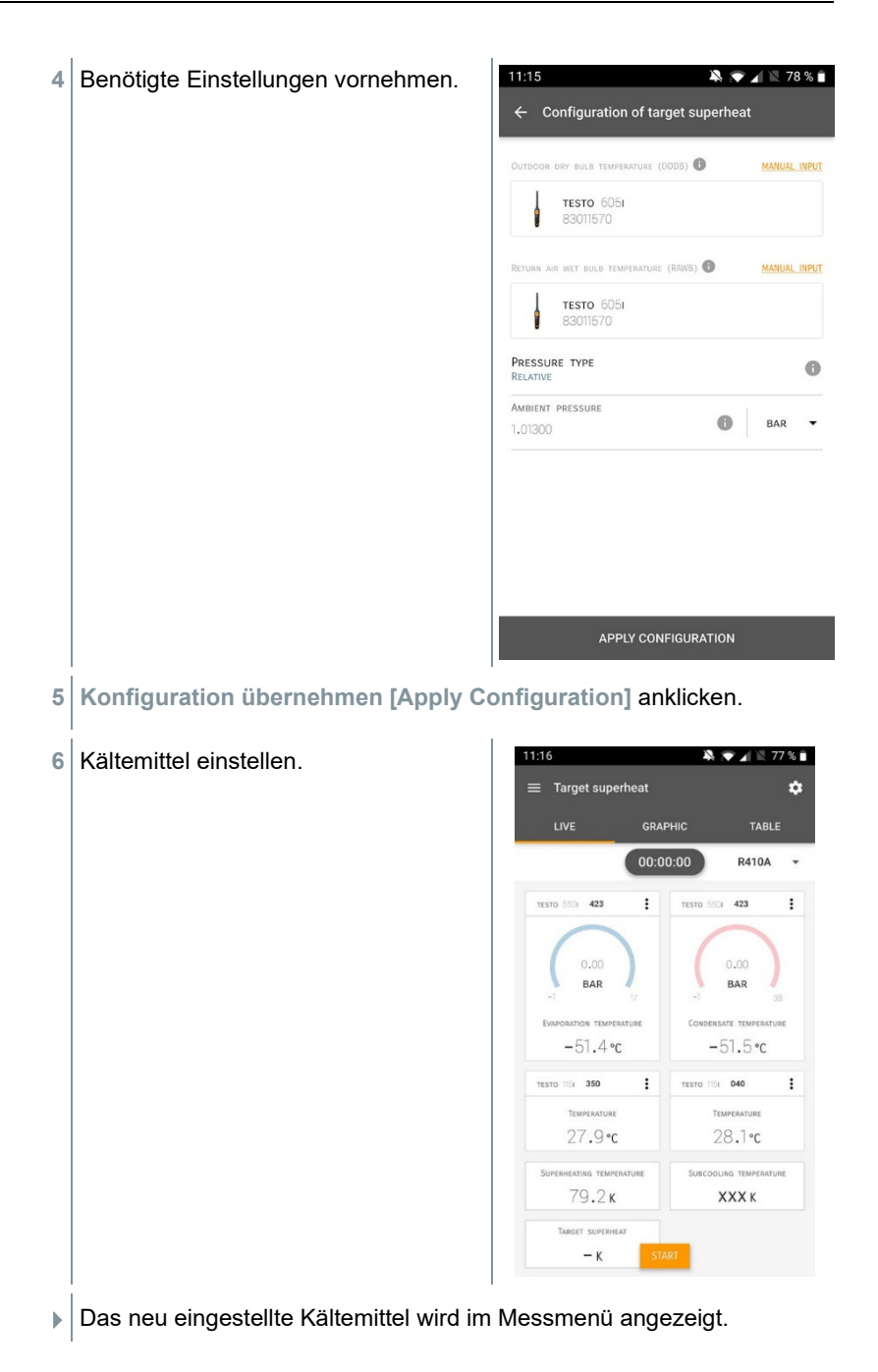

**7 Start [Start]** anklicken.

- Die Messung startet.
- Aktuell gemessene Werte werden angezeigt.
- Gemessene Werte können gespeichert oder eine neue Messung kann gestartet werden.

### **9.3.4 Dichteprüfung**

Mit der temperaturkompensierten Dichteprüfung können Anlagen auf Dichtheit überprüft werden. Hierzu wird der Anlagendruck und die Umgebungstemperatur über eine definierte Zeit gemessen.

Hierfür kann ein Temperaturfühler angeschlossen sein, der die Umgebungstemperatur misst (Empfehlung: Deaktivieren Sie den Oberflächenkompensationsfaktor und verwenden Sie NTC-Luftfühler oder auch die Bluetooth® Temperatur Smart Probes) oder Smart Probe für Lufttemperaturmessung. Als Ergebnis liegen Informationen über den temperaturkompensierten Differenzdruck und über die Temperatur zu Beginn/Ende der Prüfung vor. Durch die Temperaturkompensation wird der tatsächliche Druckabfall als delta P angezeigt. Ist kein Temperaturfühler angeschlossen, kann die Dichteprüfung ohne Temperaturkompensation durchgeführt werden.

Oberflächentemperaturfühler (z. B. testo 115i) können auch für die Temperaturkompensierte Dichteprüfung verwendet werden, dürfen aber keine Oberflächentemperatur messen. Sie müssen möglichst so platziert werden, dass die Lufttemperatur gemessen wird.

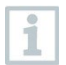

Zum Durchführen der Messung wird die Monteurhilfe 550i, 550s, oder 557s verwendet.

- **1 Messen [Measure]** anklicken.
- **2 Dichteprüfung [Leakage test]** anklicken.
- Messmenü **Dichteprüfung [Leakage test]** öffnet sich.

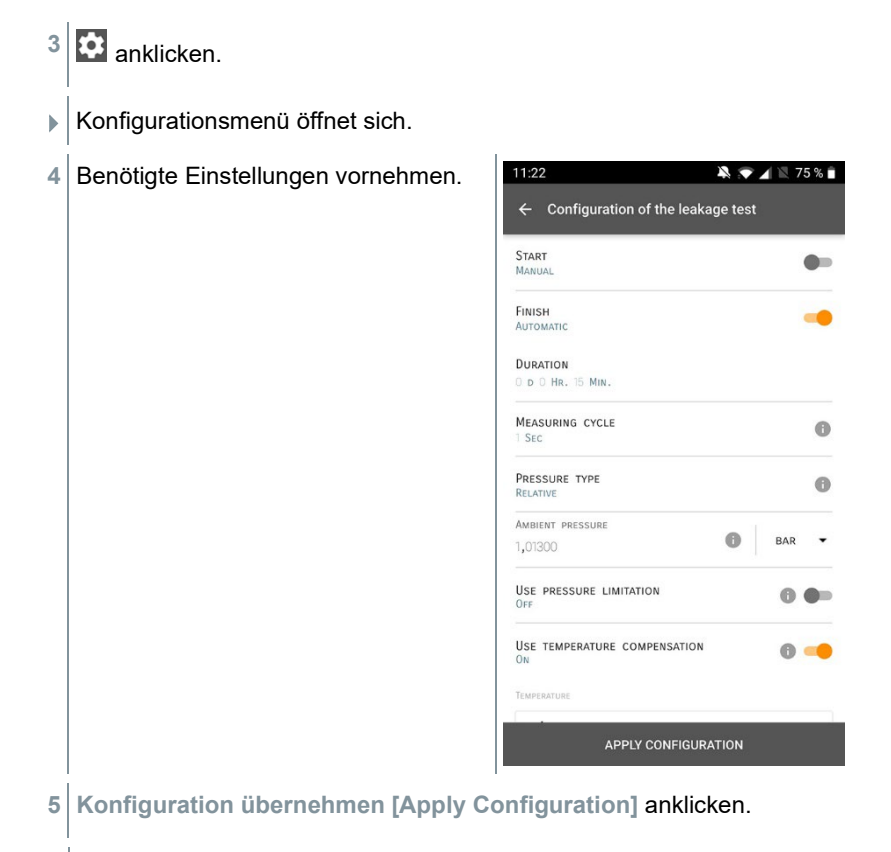

- **Start [Start]** anklicken.
- Die Messung startet.
- $\blacksquare$  $11:21$  Aktuell gemessene Werte werden  $\equiv$  Leakage test  $\overline{a}$ angezeigt. **GRAPHIC** TABLE LIVE 00:15:00 TESTO 5501 423  $\vdots$  $3,44$ **BAR** TESTO 6051 570  $\colon$ AIR TEMPERATURE 29,0°c 27,6%RH **DELATIVE GUIMINITY**  $8,4$ °C DEW POINT Mer nuun wexeenavu 16.6°c  $7,94$  G/M<sup>3</sup> TESTO 5501 423  $\ddot{\cdot}$  $-0.05$ <sub>BAP</sub> LOW PRESSURE
- Gemessene Werte werden gespeichert. Die Werte können exportiert oder ein Bericht kann erstellt werden.

### **9.3.5 Evakuierung**

Mit der Applikation Evakuierung können Fremdgase und Feuchtigkeit aus dem Kältekreislauf entfernt werden.

**1 Messen [Measure]** anklicken. **2 Evakuierung [Evacuation]** anklicken. Messmenü **Evakuierung [Evacuation]** öffnet sich. **3** anklicken. Konfigurationsmenü öffnet sich.

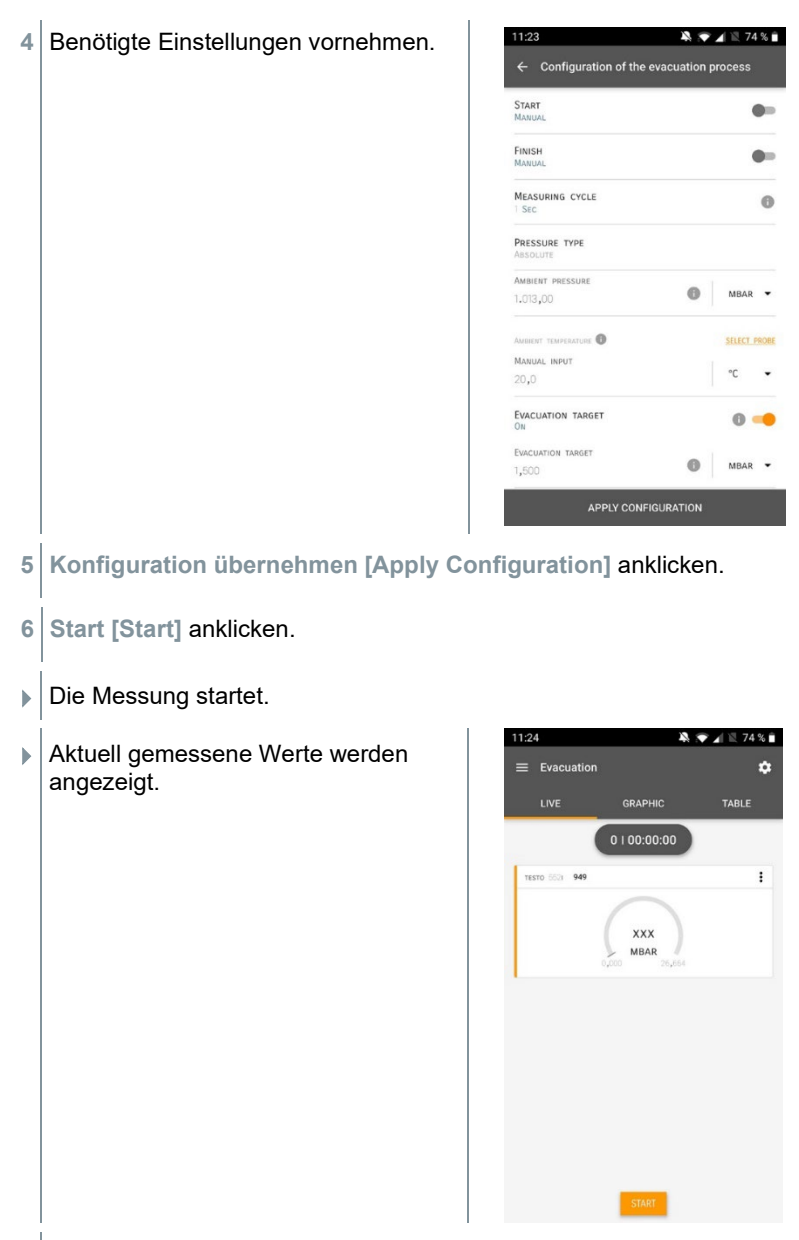

 Gemessene Werte können gespeichert oder eine neue Messung kann gestartet werden.

 $% 21:53$ n POINTS

## **9.4 Kunde**

Im Menü **Kunde** können alle Kunden- und Messstellen-Informationen angelegt, bearbeitet und gelöscht werden. Die mit einem \* gekennzeichneten Eingabefelder sind Pflichtfelder. Ohne Informationen in diesem Feld können keine Kunden bzw. Messstellen gespeichert werden.

### **9.4.1 Kunde erstellen und bearbeiten**

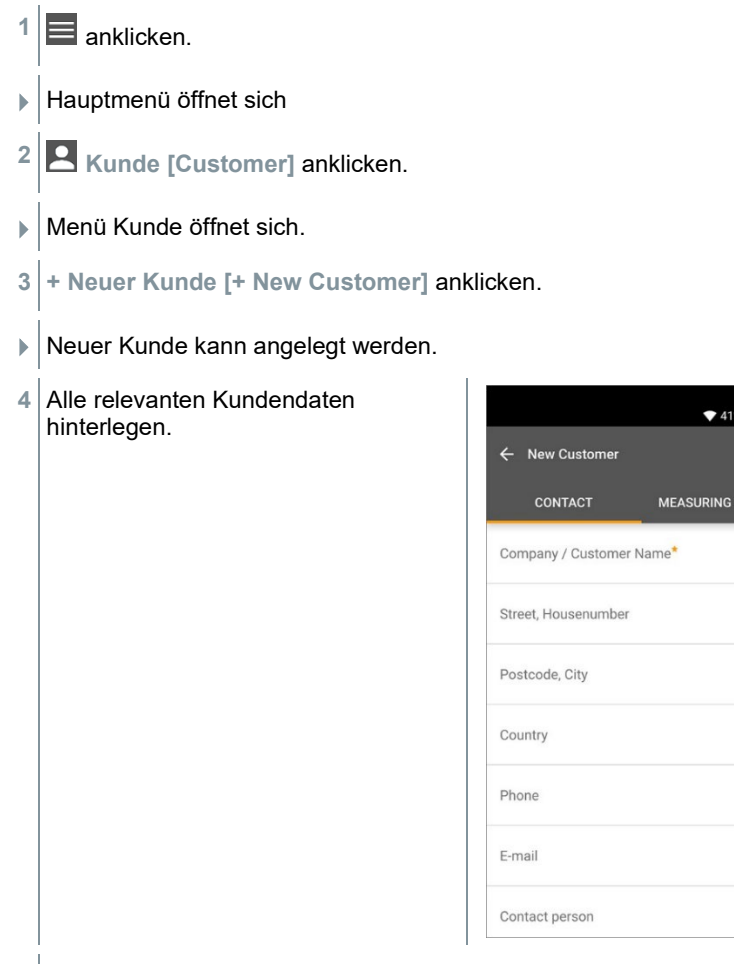

- **5 Speichern [Save]** anklicken.
- Neuer Kunde wurde gespeichert.

### **9.4.2 Messstellen erstellen und bearbeiten**

- $1 \nvert \boldsymbol{\Xi} \rvert$  anklicken.
- Hauptmenü öffnet sich
- **2 Kunde [Customer]** anklicken.
- Menü Kunde öffnet sich.
- **3 + Neuer Kunde [+ New Customer]** anklicken.
- **4** Rechte Registerkarte **Messstelle (Measuring Points)** anklicken.
- **5 + Neue Messstelle [+ New Measuring Point]** anklicken.
- $\blacktriangleright$  Neuer Messstelle kann angelegt werden.
- **6** Alle relevanten Messstelleinformationen hinterlegen.

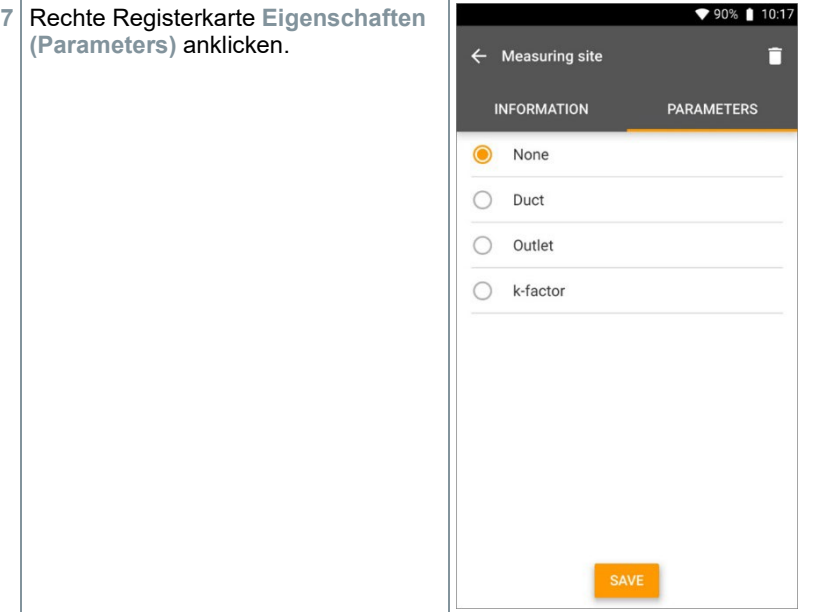

**8** Weitere Eigenschaften wählen.

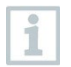

Bei den Messtellen Kanal, Auslass oder Kanal mit k-Faktor sind weitere Einstellungen der Eigenschaften möglich.

**9 Speichern [Save]** anklicken.

Neue Messstelle wurde gespeichert.

## **9.5 Speicher**

Im Menü **Speicher** können Sie alle mit dem testo 550s / testo 557s gespeicherten Messungen aufrufen, im Detail analysieren sowie csv-Daten und PDF-Berichte erstellen und speichern. Beim Klicken auf eine Messung erscheint die Übersicht der Messergebnisse.

### **9.5.1 Suchen und Löschen von Messergebnissen**

Im Menü **Speicher** werden alle gespeicherten Messungen nach Datum und Uhrzeit sortiert.

 Menü **Speicher (Memory)** ist geöffnet. **1** anklicken.

- ▶ Suchfeld mit Messungen öffnet sich.
- **2** Kundennamen oder Messstelle oder Datum / Uhrzeit im Suchfeld eingeben.
- Das Ergebnis wird angezeigt.

#### **Löschen**

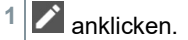

- Vor jeder Messung erscheint ein Markierungskästchen.
- 2 Gewünschte Messung anklicken.
- Im jeweiligen Kästchen erscheint ein Häkchen.
- **3** anklicken.
- Hinweisfenster erscheint.
- **4** Hinweis bestätigen.
- Markierte Messungen wurden gelöscht.

## **9.6 Sensoren**

Alle Sensoren, die mit der App verwendet wurden, finden Sie im Menü **Sensoren [Sensors]**. Dort können Sie allgemeine Informationen zu den aktuell verbundenen als auch zu den vor kurzem verbundenen Fühlern einsehen.

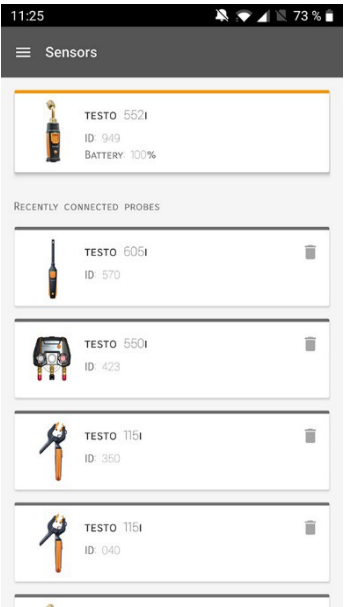

#### **9.6.1 Informationen**

Zu jedem Füller sind Informationen hinterlegt.

- Die App ist mit testo 550s / testo 557s verbunden.
- $1 \equiv$  anklicken.
- Hauptmenü öffnet sich.
- **2 Sensoren [Sensors]** anklicken.
- Menü Sensoren öffnet sich.
- **3** Einen der angezeigten Fühler anklicken.
- Es erscheinen Informationen zu Model, Artikelnummer, Seriennummer und Version Firmware.

### **9.6.2 Einstellungen**

Zu jedem Füller können zusätzlich Einstellungen vorgenommen werden.

Der Fühler ist mit der App verbunden.

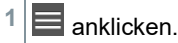

- Hauptmenü öffnet sich.
- **2 <b>母** Sensoren [Sensors] anklicken.
- Menü Sensoren öffnet sich.
- **3** Einen der angezeigten Fühler anklicken.
- **4** Registerkarte Einstellungen anklicken.
- **5** Einen der angezeigten Fühler anklicken.
- Es erscheinen Einstellungen, die ggf. geändert werden können.

### **9.7 Einstellungen**

#### **9.7.1 Sprache**

- **1 Einstellungen [Settings]** anklicken.
- Menü Einstellungen öffnet sich.
- **2 Sprache [Language]** anklicken.
- Fenster mit verschiedenen Sprachen öffnet sich.
- **3** Gewünschte Sprache anklicken.
- Gewünschte Sprache ist eingestellt.

### **9.7.2 Messeinstellungen**

- **1 Einstellungen [Settings]** anklicken.
- Menü Einstellungen öffnet sich.
- **2 Messeinstellungen [Measurement settings]** anklicken.
- Fenster mit verschiedenen Grundeinstellungen zur Messung öffnet sich.
- **3** Gewünschte Einstellungen anklicken und ggf. ändern.
- Gewünschte Messeinstellungen sind eingestellt.
- **4 Messeinstellungen [Measurement settings]** verlassen.

### **9.7.3 Unternehmensdaten**

- **1 Einstellungen [Settings]** anklicken.
- Menü Einstellungen öffnet sich.
- **2 Unternehmensdaten [Company details]** anklicken.
- Fenster mit Unternehmensdaten öffnet sich.
- **3** Gewünschte Daten anklicken und eintragen, ggf. ändern.
- Gewünschte Unternehmensdaten sind eingestellt.
- **4 Unternehmensdaten [Company details]** verlassen.

### **9.7.4 Privatsphäre Einstellungen**

**1 Einstellungen [Settings]** anklicken.

Menü Einstellungen öffnet sich.

- **2 Privatsphäre Einstellungen [Privacy settings]** anklicken.
- Fenster mit Privatsphäre Einstellungen öffnet sich.
- **3** Gewünschte Einstellungen aktivieren oder deaktivieren.
- Gewünschte Einstellungen sind eingestellt.
- **4 Privatsphäre Einstellungen [Privacy settings]** verlassen.

### **9.8 Hilfe und Informationen**

Unter Hilfe und Informationen befinden sich Informationen zum testo 550i, das Tutorial kann aufgerufen und durchgeführt werden. Dort befinden sich auch die rechtlichen Hinweise.

### **9.8.1 Geräteinformation**

**1 Hilfe und Information [Help and Information]** anklicken.

- Menü Hilfe und Information öffnet sich.
- **2 Geräteinformationen [Instrument information]** anklicken.
- Die aktuelle App-Version, Google Analytics Instanz ID, Kältemittelversion sowie Update für verbundene Geräte werden angezeigt.

Automatisches Geräte Update für verbundene Geräte kann aktiviert oder deaktiviert werden.

**> Update für verbundene Geräte [Update for connected instruments]** mit dem Schieber aktivieren oder deaktivieren.

### **9.8.2 Tutorial**

- **1 Hilfe und Information [Help and Information]** anklicken.
- Menü Hilfe und Information öffnet sich.
- **2 Tutorial [Tutorial]** anklicken.
- Das Tutorial zeigt die wichtigsten Schritte vor der Inbetriebnahme.

### **9.8.3 Haftungsausschluss**

**1 Hilfe und Information [Help and Information]** anklicken.

- Menü Hilfe und Information öffnet sich.
- **2 Haftungsausschluss [Exclusion of liability]** anklicken.
- Die Datenschutzhinweise und die Informationen zur Lizenzverwendung werden angezeigt.

### **9.9 testo DataControl Archivierungssoftware**

Die kostenlose Messdatenmanagement- und Analyse-Software testo DataControl erweitert die Funktionalität der testo Smart App um viele nützliche Funktionen:

- Kundendaten und Messstelleninformationen verwalten und archivieren
- Messdaten auslesen, auswerten und archivieren
- Messwerte grafisch darstellen
- Professionelle Messberichte aus den vorhandenen Messdaten erstellen
- Messberichte komfortabel um Bilder und Kommentare ergänzen
- Datenimport vom und Datenexport zum Messgerät

#### **9.9.1 Systemvoraussetzungen**

ĺ

Zur Installation sind Administratorrechte erforderlich.

#### **9.9.1.1 Betriebssystem**

Die Software ist auf folgenden Betriebssystemen lauffähig:

- Windows<sup>®</sup> 7
- Windows® 8
- Windows® 10

#### **9.9.1.2 PC**

Der Rechner muss die Anforderungen des jeweiligen Betriebssystems erfüllen. Zusätzlich müssen folgende Anforderungen erfüllt sein:

- Schnittstelle USB 2 oder höher
- DualCore-Prozessor mit mindestens 1 GHz
- Mindestens 2 GB RAM
- Mindestens 5 GB freier Festplattenspeicher
- Bildschirm mit mindestens 800 x 600 Pixeln

#### **9.9.2 Vorgehensweise**

Um die Daten von der App auf testo DataControl zu übertragen, müssen beide Geräte im gleichen Netzwerk sein. Beispiel: Notebook mit installierter testo DataControl und Smartphone mit installierter testo Smart App sind mit dem gleichen WLAN verbunden.

**1** testo Smart App auf dem Smartphone oder Tablett öffnen.

**2** testo DataControl Archivierungssoftware auf dem PC öffnen.

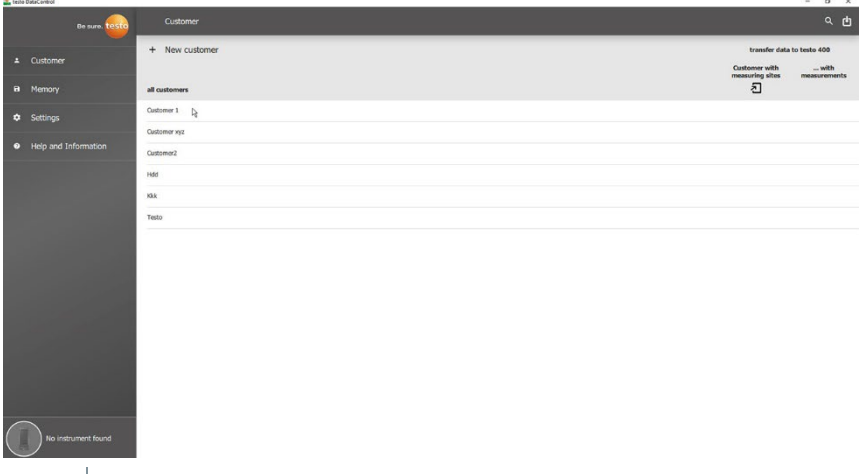

**3 Gerät auswählen [Select instrument]** anklicken.

Eine Übersicht mit verfügbaren Geräten öffnet sich.

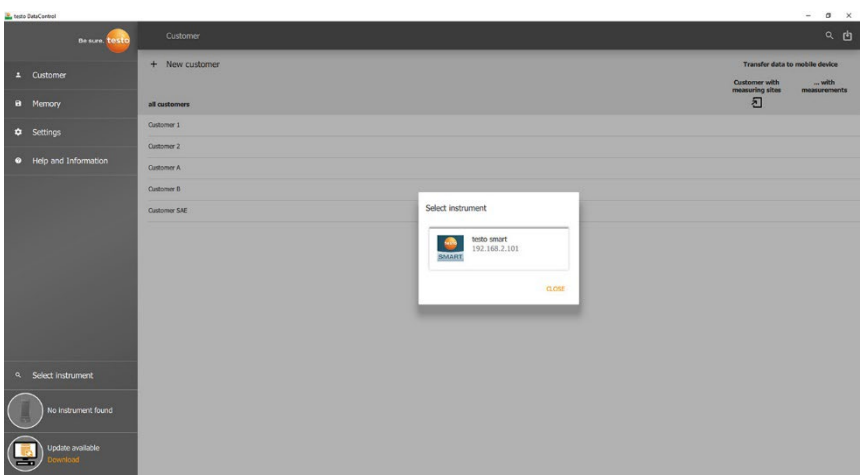

- **4** Gerät auswählen.
- $\blacktriangleright$  Sicherheitshinweis erscheint.

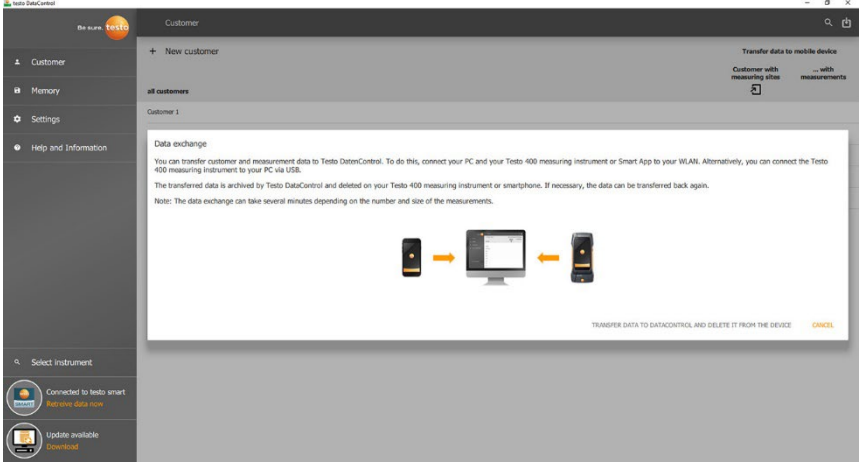

- **5 Daten an DataControl übertragen und vom Gerät löschen [Transfer data to DataControl and delete from instrument]** anklicken.
- Die Daten wurden erfolgreich übertragen.

# **10 Instandhaltung**

## **10.1 Kalibrierung**

testo 550s / testo 557s wird standardmäßig mit einem Werks-Kalibrierzertifikat ausgeliefert.

In vielen Applikationen empfiehlt sich eine Re-Kalibrierung in einem Intervall von 12 Monaten.

Diese können durch Testo Industrial Services (TIS) oder andere zertifizierte Dienstleister durchgeführt werden.

Bitte kontaktieren Sie Testo für weiterführende Informationen.

# **10.2 Gerät reinigen**

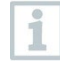

Verwenden Sie keine scharfen Reinigungs- oder Lösungsmittel! Schwache Haushaltsreiniger oder Seifenlaugen können verwendet werden.

**>** Reinigen Sie das Gehäuse des Geräts bei Verschmutzung mit einem feuchten Tuch.

## **10.3 Anschlüsse sauber halten**

**>** Schraubanschlüsse sauber und frei von Fett und anderen Ablagerungen halten, bei Bedarf mit einem feuchten Tuch reinigen.

# **10.4 Ölrückstände entfernen**

**>** Ölrückstände im Ventilblock mit Druckluft vorsichtig ausblasen.

# **10.5 Messgenauigkeit sicherstellen**

Bei Bedarf hilft Ihnen der Testo-Kundendienst gerne weiter.

- **>** Gerät regelmäßig auf Dichtigkeit prüfen. Zulässigen Druckbereich einhalten!
- **>** Gerät regelmäßig kalibrieren (Empfehlung: jährlich).

### **10.6 Batterien / Akkus wechseln**

 $\mathcal{S}$  Gerät ist ausgeschaltet.

**1** Die Aufhängevorrichtung ausklappen, Clip lösen und den Deckel des Batteriefachs entfernen.

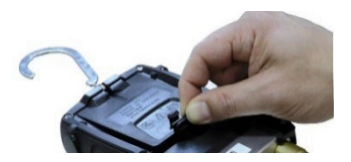

- **2** Leere Batterien / Akkus entnehmen und neue Batterien / Akkus (4 x Typ AA / Mignon / RL6) in das Batteriefach einlegen. Polung beachten!
- **3** Deckel des Batteriefachs aufsetzen und schließen (Clip muss einrasten).
- **4** Gerät einschalten.

## **11 Technische Daten**

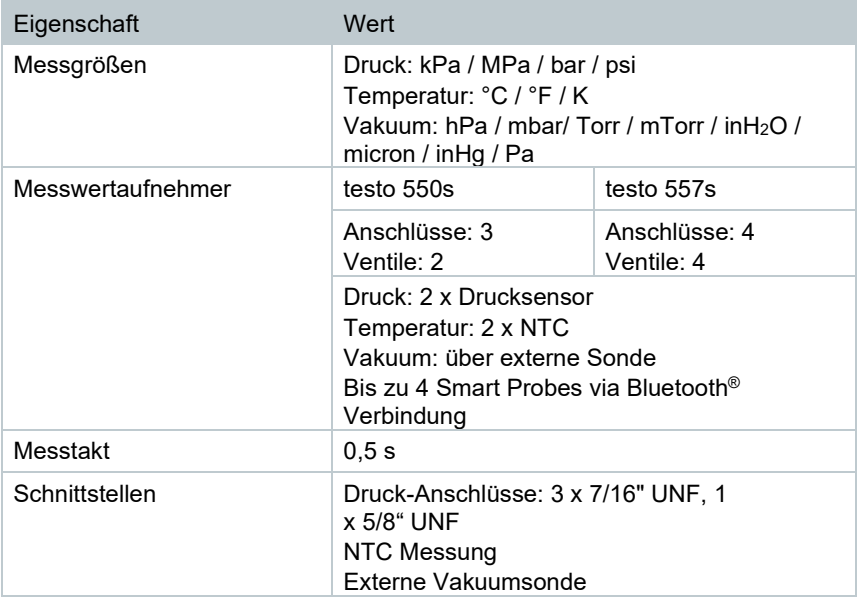
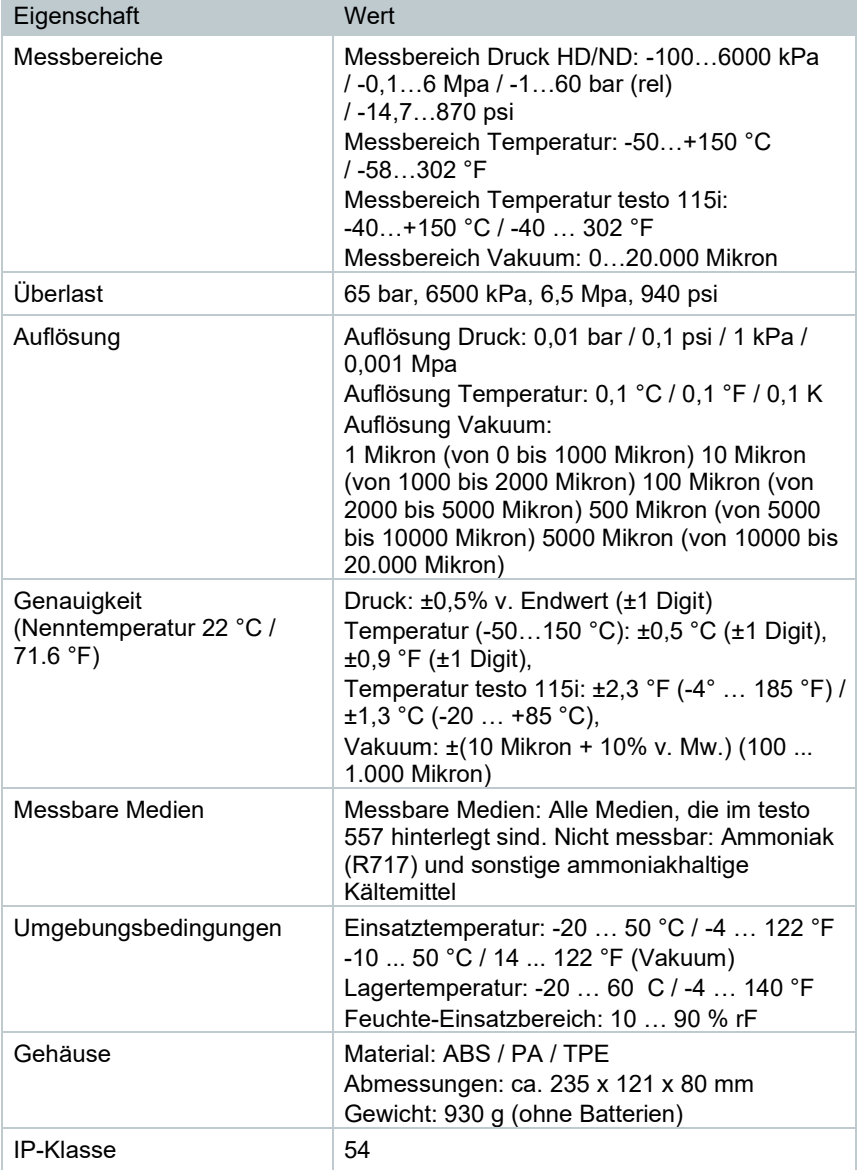

**College** 

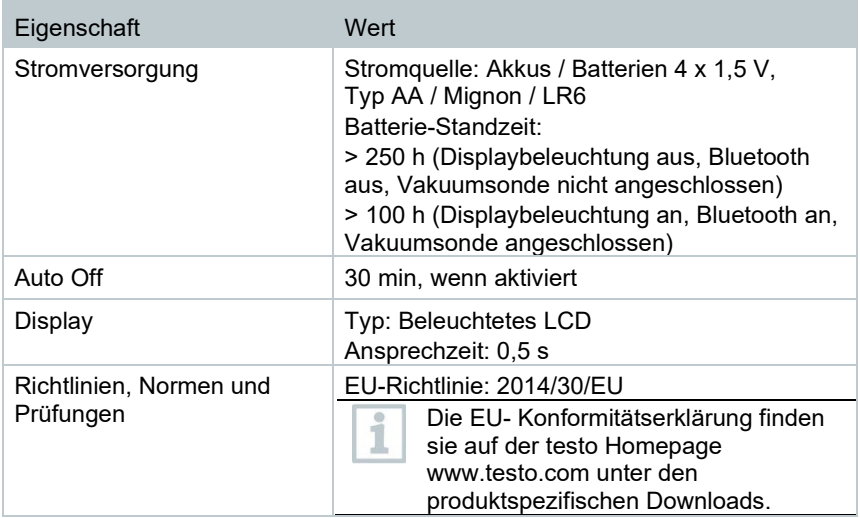

#### **Verfügbare Kältemittel**

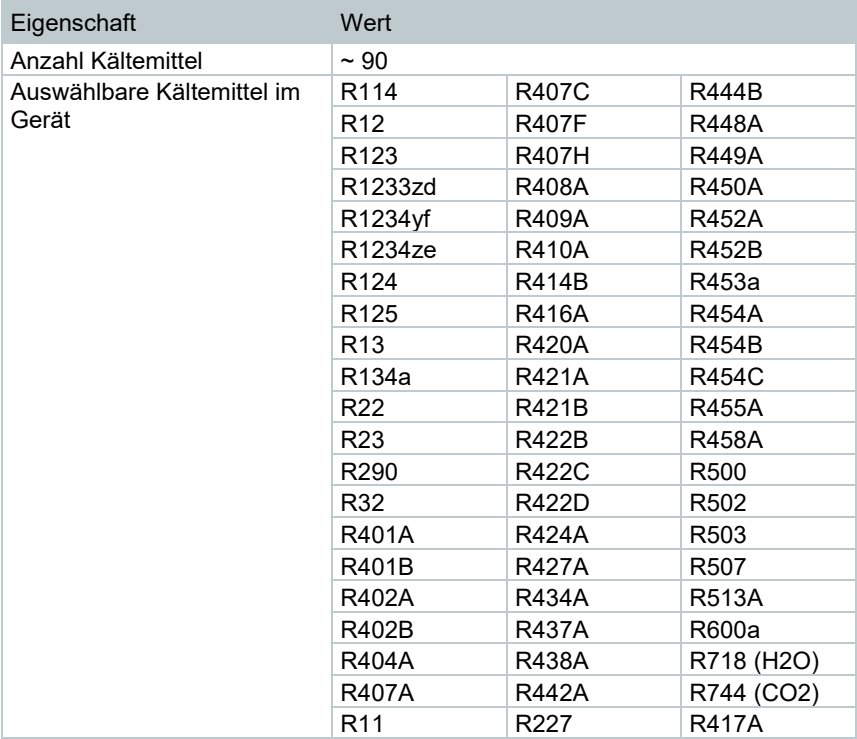

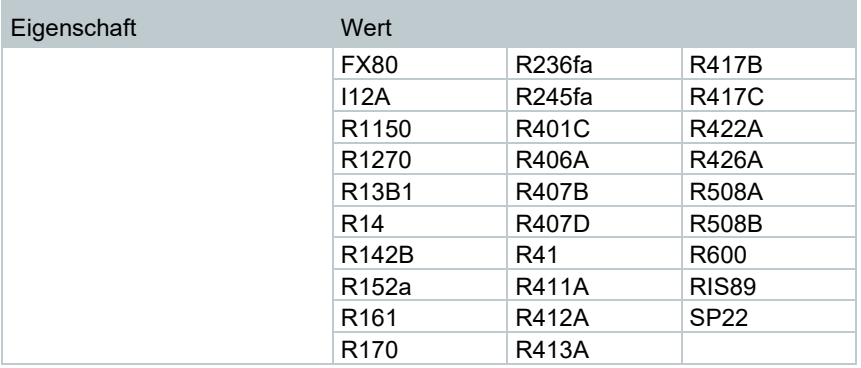

# **12 Tipps und Hilfe**

## **12.1 Fragen und Antworten**

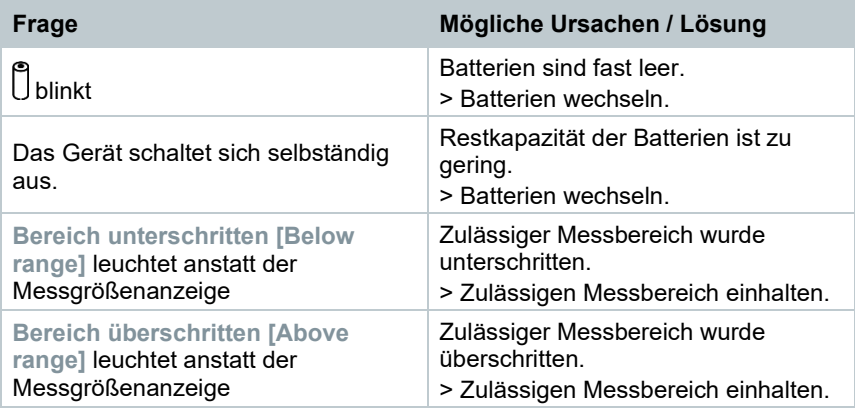

## **12.2 Error Codes**

### **12.2.1 Hauptansicht**

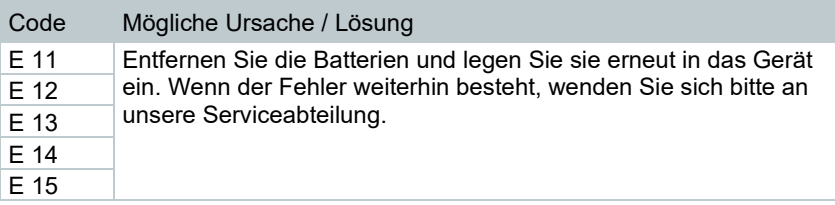

### **12.2.2 Statusansicht**

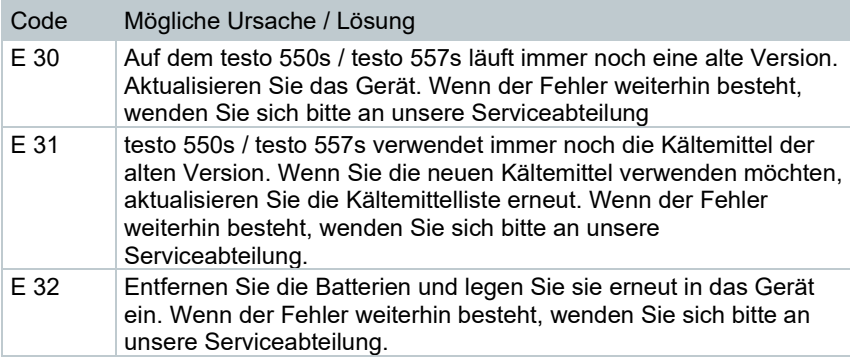

### **12.3 Zubehör und Ersatzteile**

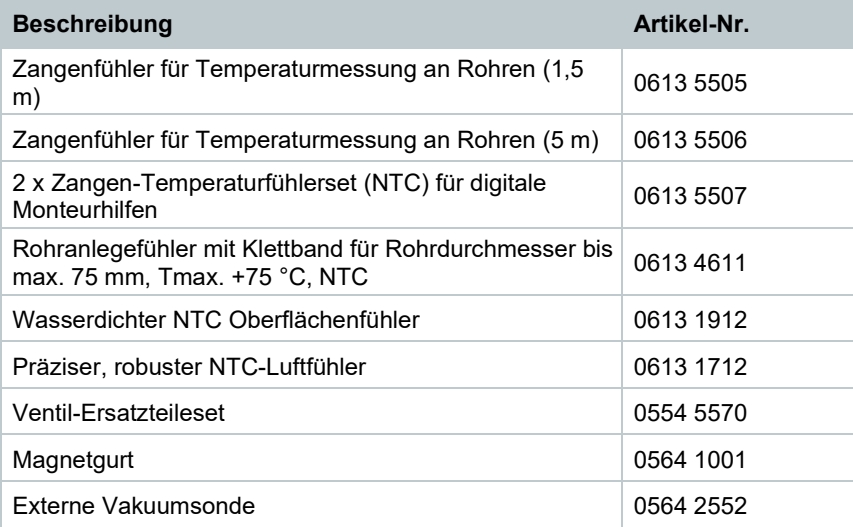

Eine vollständige Liste aller Zubehör- und Ersatzteile finden Sie in den Produktkatalogen und -broschüren oder im Internet unter: www.testo.com

# **13 Support**

Aktuelle Informationen zu Produkten, Downloads und Links zu Kontaktadressen für Supportanfragen finden Sie auf der Testo Webseite unter: www.testo.com.

Wenn Sie Fragen haben, wenden Sie sich bitte an Ihren Händler oder den Testo-Kundendienst. Kontaktdaten finden Sie auf der Rückseite dieses Dokuments oder im Internet unter **www.testo.com/service-contact.**

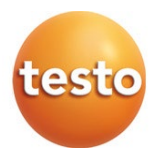

#### Testo SE & Co. KGaA

Celsiusstr. 2 79822 Titisee-Neustadt Germany Tel.: +49 7653 681-0 E-Mail: info@testo.de www.testo.com